# Методическое руководство КОМПАС: Электроснабжение v20

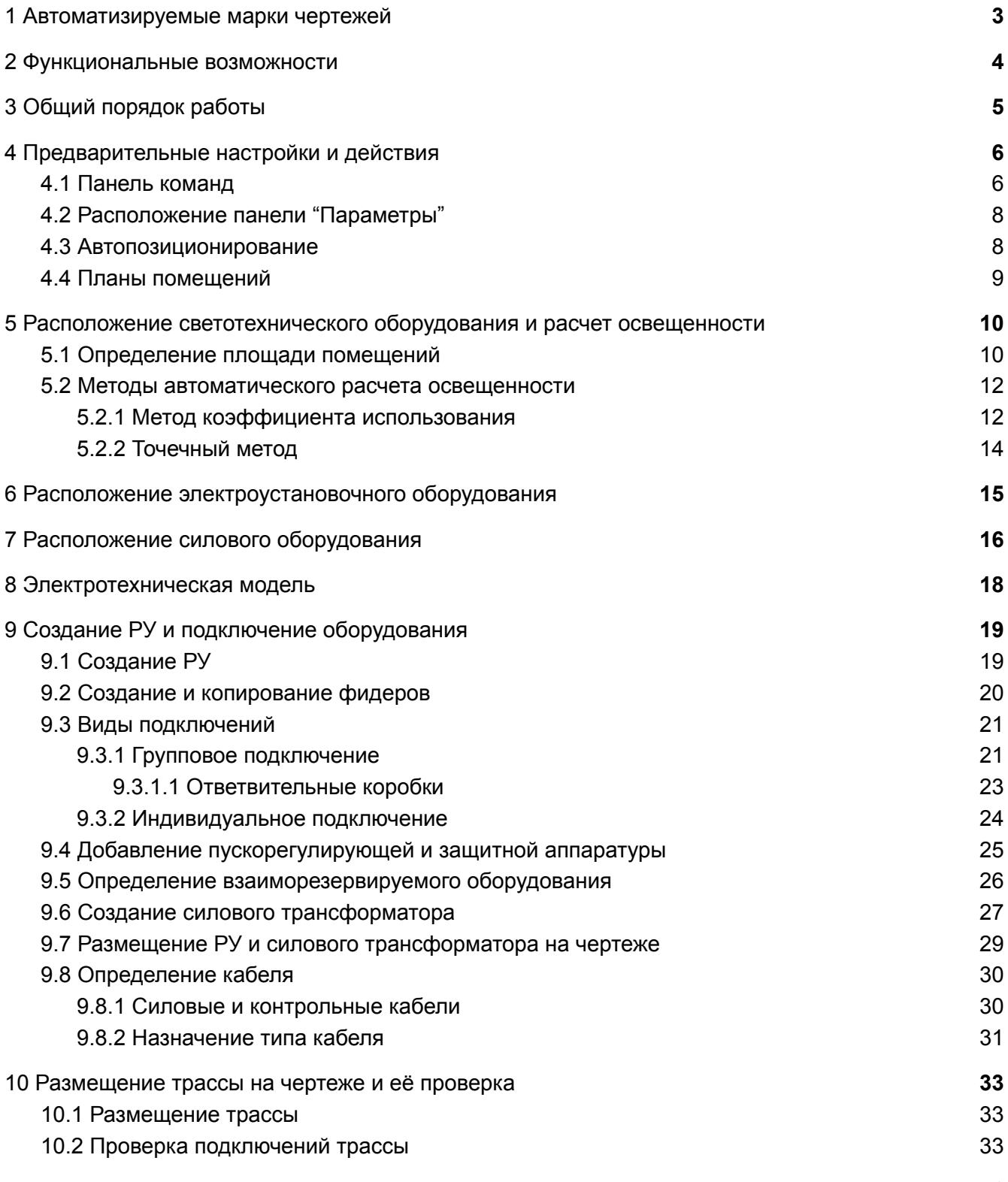

1

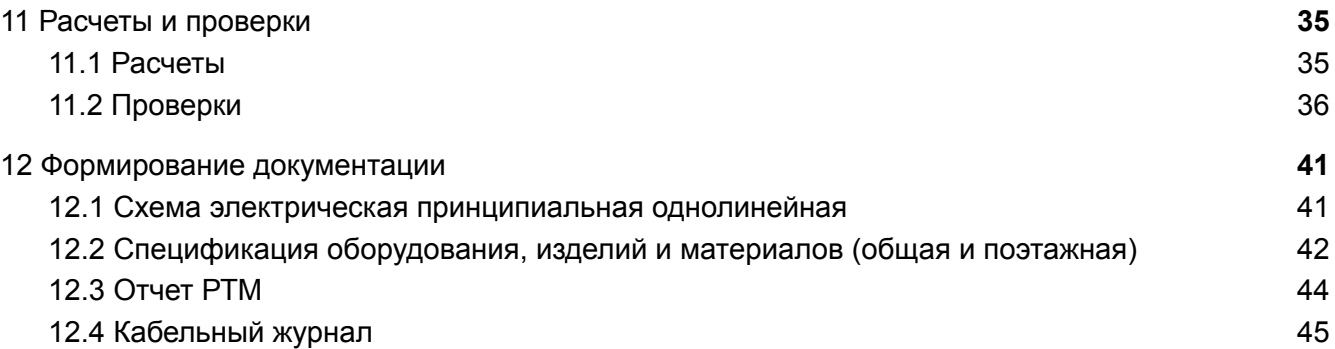

## <span id="page-2-0"></span>1 Автоматизируемые марки чертежей

#### Автоматизация проектной и рабочей документации марок:

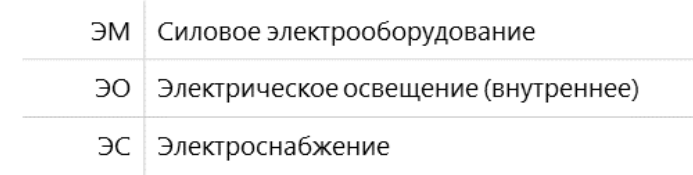

#### Рис. 1. Автоматизация проектной и рабочей документации марок

Приложение строительной конфигурации КОМПАС: Электроснабжение предназначено для автоматизации выполнения проектной и рабочей документации для силового оборудования, внутреннего электрического освещения и электроснабжения.

## <span id="page-3-0"></span>2 Функциональные возможности

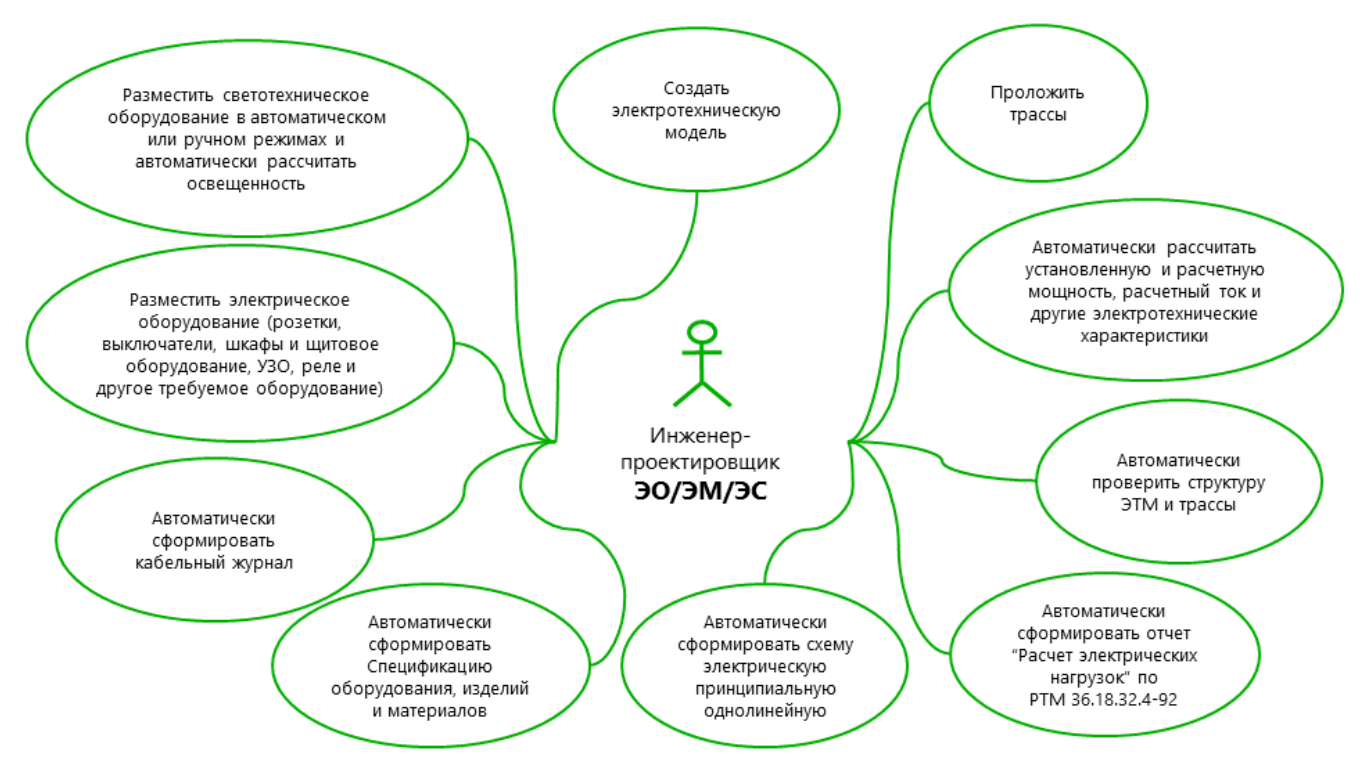

Рис. 2. Функциональные возможности "КОМПАС: Электроснабжение"

Строительное приложение "КОМПАС:Электроснабжение" позволяет инженеру-проектировщику разделов электроснабжения:

- 1. Разместить светотехническое оборудование в автоматическом или ручном режимах и автоматически рассчитать освещенность;
- 2. Разместить электрическое оборудование (розетки, выключатели, шкафы и щитовое оборудование, УЗО, реле и другое требуемое оборудование);
- 3. Создать электротехническую модель, содержащую данные об оборудовании, а также структуре силовых и контрольных кабельных связей между ними;
- 4. Проложить трассы;

Автоматически:

- 5. рассчитать установленную и расчетную мощность, расчетный ток и другие электротехнические характеристики;
- 6. проверить структуру электротехнической модели и трассы;
- 7. сформировать отчет "Расчет электрических нагрузок" по РТМ 36.18.32.4-92;
- 8. сформировать схему электрическую принципиальную однолинейную;
- 9. сформировать спецификацию оборудования, изделий и материалов (общую и поэтажную);
- 10. сформировать кабельный журнал (форма 7 ГОСТ 21.613-2014).

## <span id="page-4-0"></span>3 Общий порядок работы

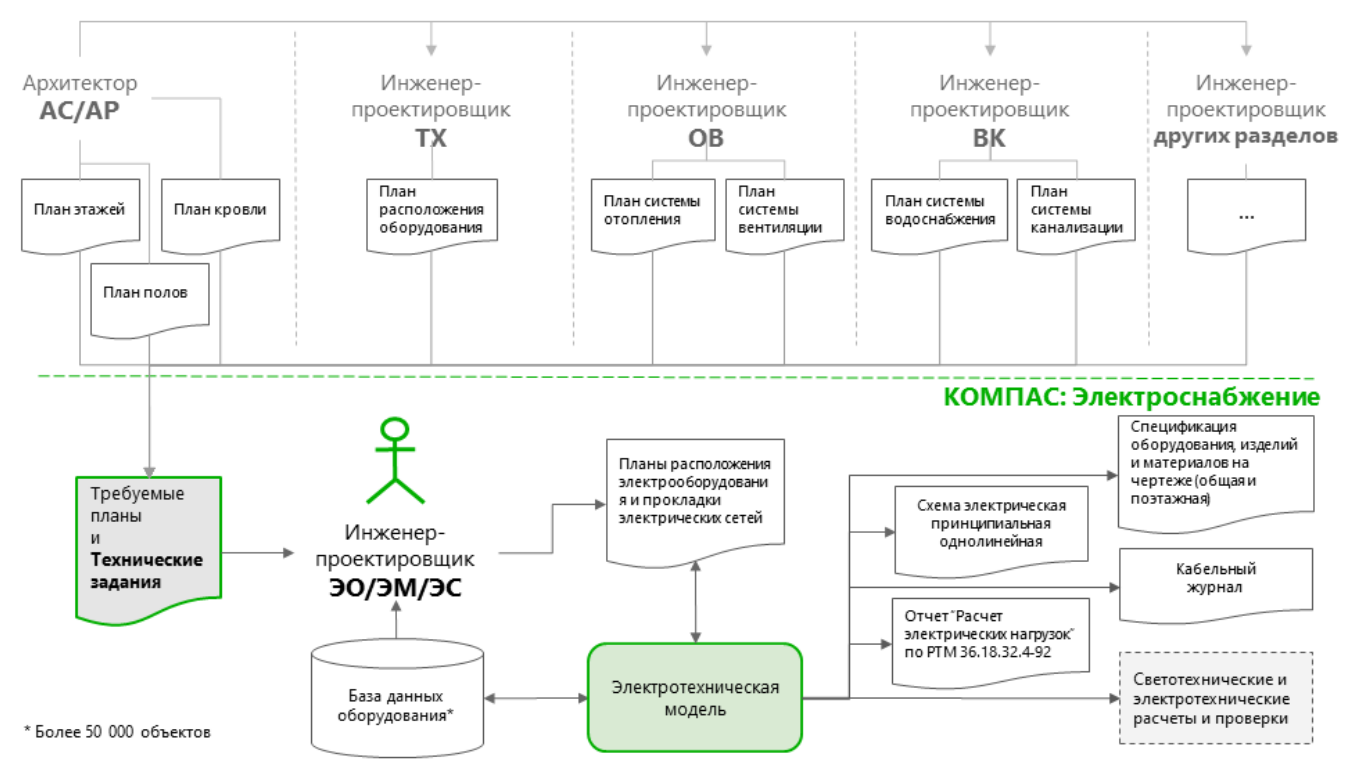

Рис. 3. Общий порядок работы в приложении "КОМПАС: Электроснабжение"

Инженер-проектировщик электроснабжения, на основании полученных от смежных специальностей технических заданий, а также планов этажей, расположения оборудования, систем вентиляции и других систем, используя базы данных оборудования и шаблонные элементы, формирует планы расположения электрооборудования и прокладки электрических сетей, которые формируют первоначальную электротехническую модель.

Электротехническая модель - это структурная схема соединений электротехнического оборудования силовыми и контрольными кабелями, содержащая информацию обо всем установленном оборудовании и его характеристиках.

В зависимости от выбранного оборудования, заданных или номинальных характеристик оборудования, а также структуре силовых и кабельных связей электротехническая модель автоматически рассчитывает электротехнические характеристики и осуществляет проверки на соответствие номинальных параметров расчетным, соответствие заданных параметров расчетным, наличие объектов и другие.

После формирования электротехнической модели приложение "КОМПАС: Электроснабжение" автоматически формирует:

- 1. схему электрическую принципиальную однолинейную;
- 2. спецификацию оборудования, изделий и материалов (общую и поэтажную);
- 3. отчет "Расчет электрических нагрузок" по РТМ 36.18.32.4-92
- 4. кабельный журнал (форма 7 ГОСТ 21.613-2014).

## <span id="page-5-0"></span>4 Предварительные настройки и действия

## <span id="page-5-1"></span>4.1 Панель команд

Команды приложения расположены на инструментальной панели "КОМПАС: Электроснабжение" (рис. 4, таблица 1) и в разделе главного меню приложения КОМПАС:3D (рис. 5).

| 9 CПДС.Черчение   ■ ■ ■ 出 Размерная                                                          |           |             |                                                   |  |                                    | $\mathbb{E}$ Set Cetka прямых $\mathbb{E}$ $\mathbb{E}$ $\mathbb{E}$ $\mathbb{E}$ $\mathbb{E}$ $\mathbb{E}$ $\mathbb{E}$ $\mathbb{E}$ $\mathbb{E}$ $\mathbb{E}$ $\mathbb{E}$ $\mathbb{E}$ $\mathbb{E}$ $\mathbb{E}$ $\mathbb{E}$ $\mathbb{E}$ $\mathbb{E}$ $\mathbb{E}$ $\mathbb{E}$ $\mathbb{E}$ $\mathbb{E}$ $\mathbb{$ |                             |                                                     |                                  | $\angle$ Разбить в точке $*$ Разделить на $\bigcirc$ Осветительные $\bigcirc$ Розетки |                       |
|----------------------------------------------------------------------------------------------|-----------|-------------|---------------------------------------------------|--|------------------------------------|----------------------------------------------------------------------------------------------------|-----------------------------|-----------------------------------------------------|----------------------------------|---------------------------------------------------------------------------------------|-----------------------|
| [4] ADXITENTYPR: 日 D 圖 至 OTMETKN YPOBHR & KOHUEHTDNUEC [4 · • ] - ] 團 生 癿 工 H 国 偏 Tuetuninin |           |             |                                                   |  |                                    |                                                                                                    | $\sqrt{\phantom{a}}$ Tpacca | $\Box$ Объединить $\Box$ Удалить связь $\Box$ Шкафы |                                  |                                                                                       | []} Выключатели       |
| <b>BC</b> Электроснабж <>                                                                    |           |             | $+$ Добавить ось <b>‰ с <math>\Diamond</math></b> |  | $\circ$ 26 $\circ$ $\cdot$ $\cdot$ |                                                                                                    | л Переход трассы            |                                                     | <b>Д</b> Проверить<br>Соединения | ⊠УГО                                                                                  | []'/ Переключатели    |
|                                                                                              | Системная | Авторазмеры |                                                   |  |                                    | Координационные Н СПДС-Пом Н КОМ Н Вспомог ▼ Н Расчет освещенности Н Структурная схема                                                                                                    |                             |                                                     | Редактирование трассы            | Оборудование                                                                          | : В Электроустановочн |

Рис. 4.Панель команд приложения "КОМПАС: Электроснабжение"

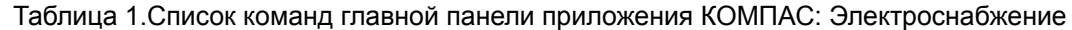

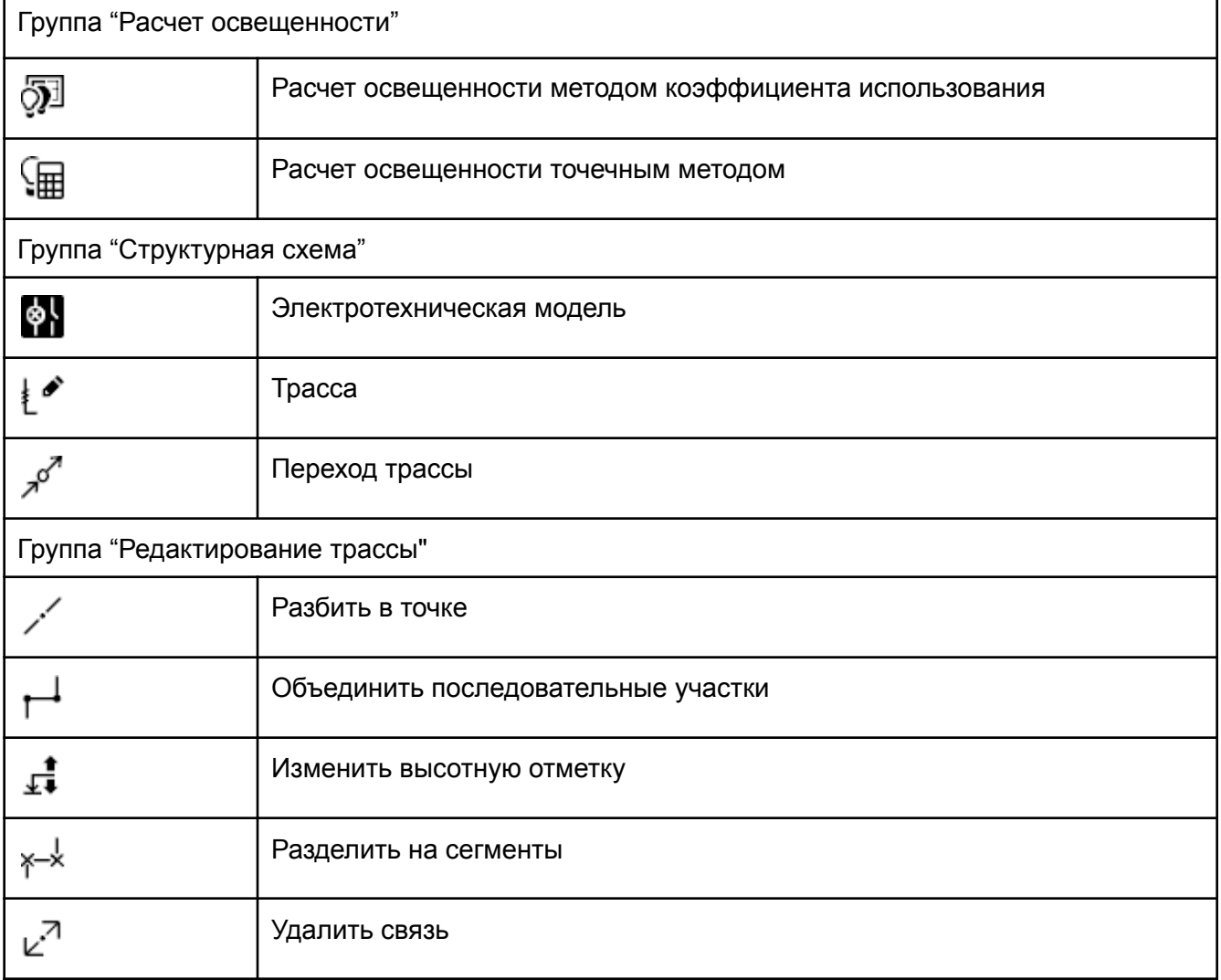

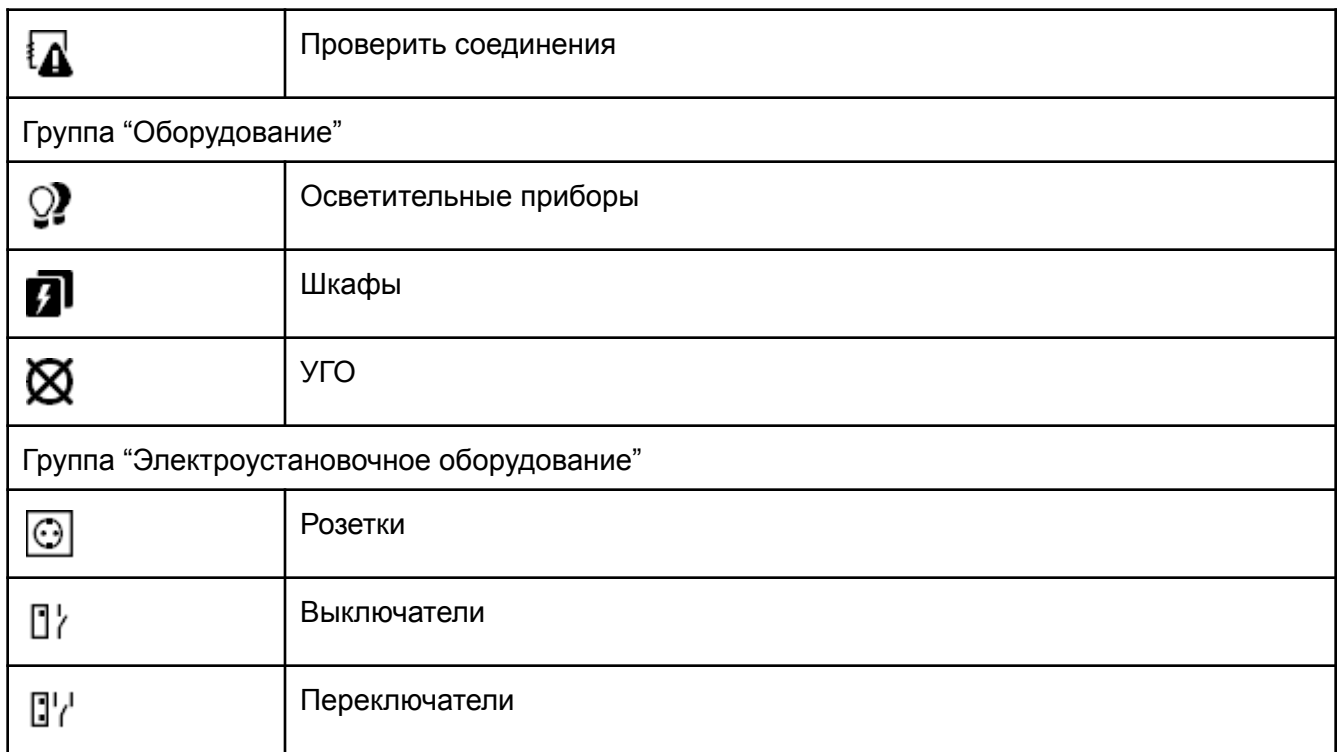

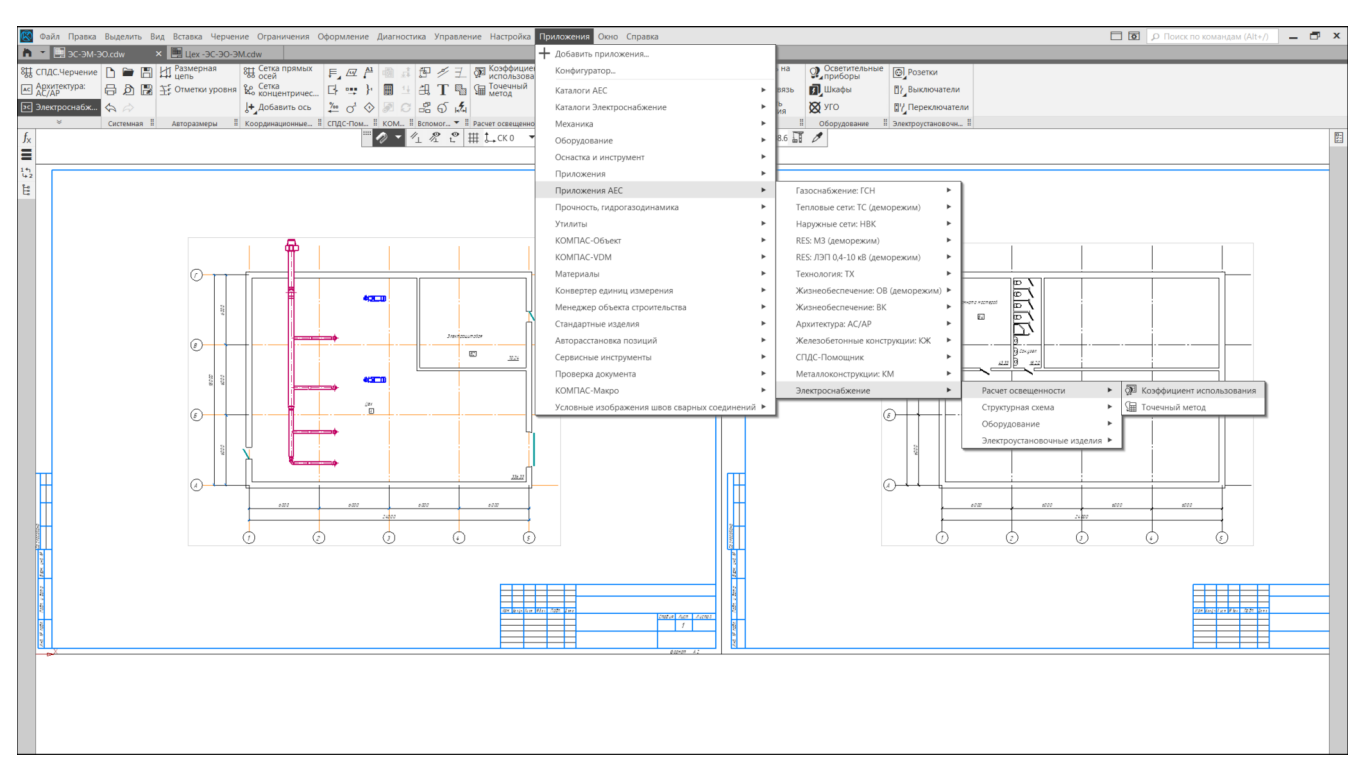

Рис. 5. Главное меню команд приложения "КОМПАС: Электроснабжение"

### <span id="page-7-0"></span>4.2 Расположение панели "Параметры"

Для удобства работы и наглядного отображения характеристики электротехнического оборудования в строительном приложении "КОМПАС: Электроснабжение" необходимо вынести и расположить панель "Параметры" в правой части приложения (рис. 6).

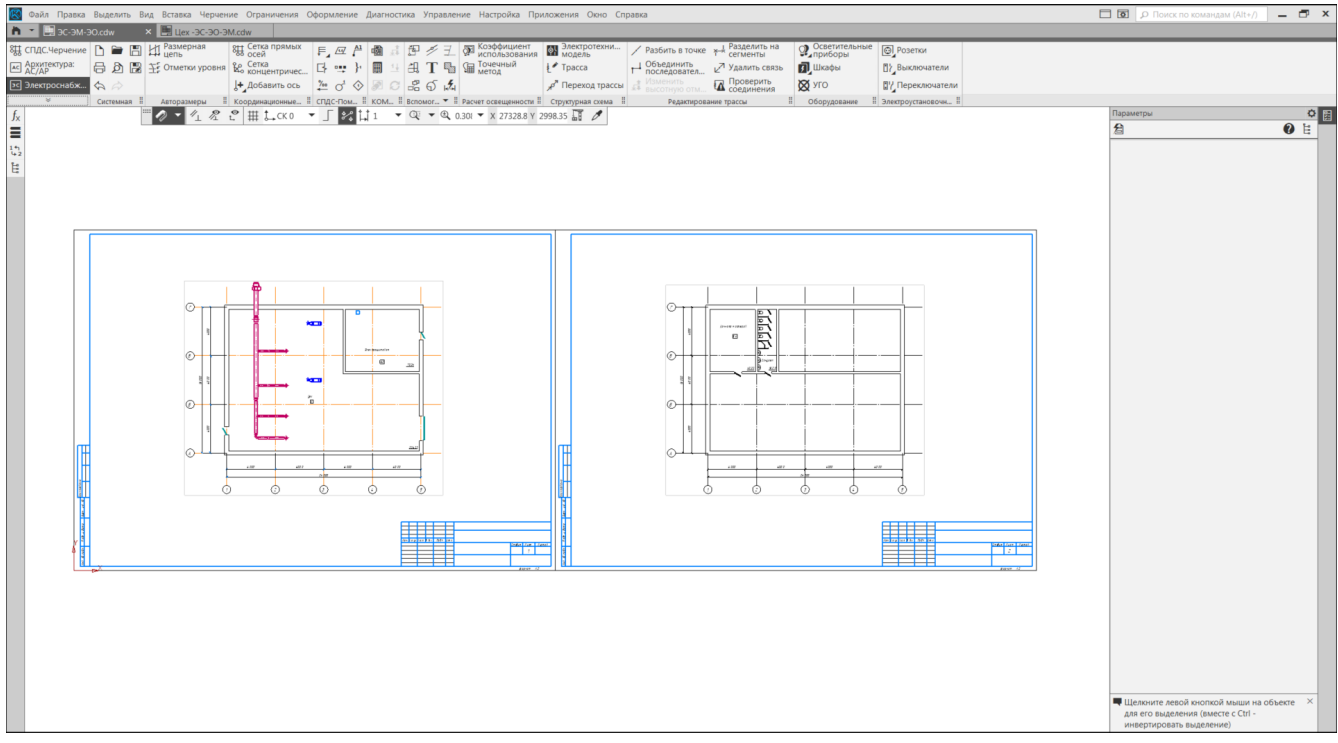

Рис. 6. Вынесение панели "Параметры"

#### <span id="page-7-1"></span>4.3 Автопозиционирование

Для оформления полученных чертежей в части обозначений и линий-выносок в строительном приложении "КОМПАС: Электроснабжение" предусмотрена гибкая настройка шаблонов "Автопозиционирования", которая позволяет обозначать оборудование согласно внутреннему регламенту или требований проекта для удобства дальнейшего использования чертежей. Например, для групповых сетей при монтаже или последующей эксплуатации.

На панели "Структурная схема" необходимо нажать кнопку "Электротехническая модель", далее в открывшемся окне нажать кнопку "Настройки". В дереве оборудования найти требуемый объект. Например, "Розетка". Нажимая кнопки, расположенные в блоке "Параметры элемента", а также используя знаки препинания, слова или сокращения, можно настраивать любой требуемый шаблон (рис. 7).

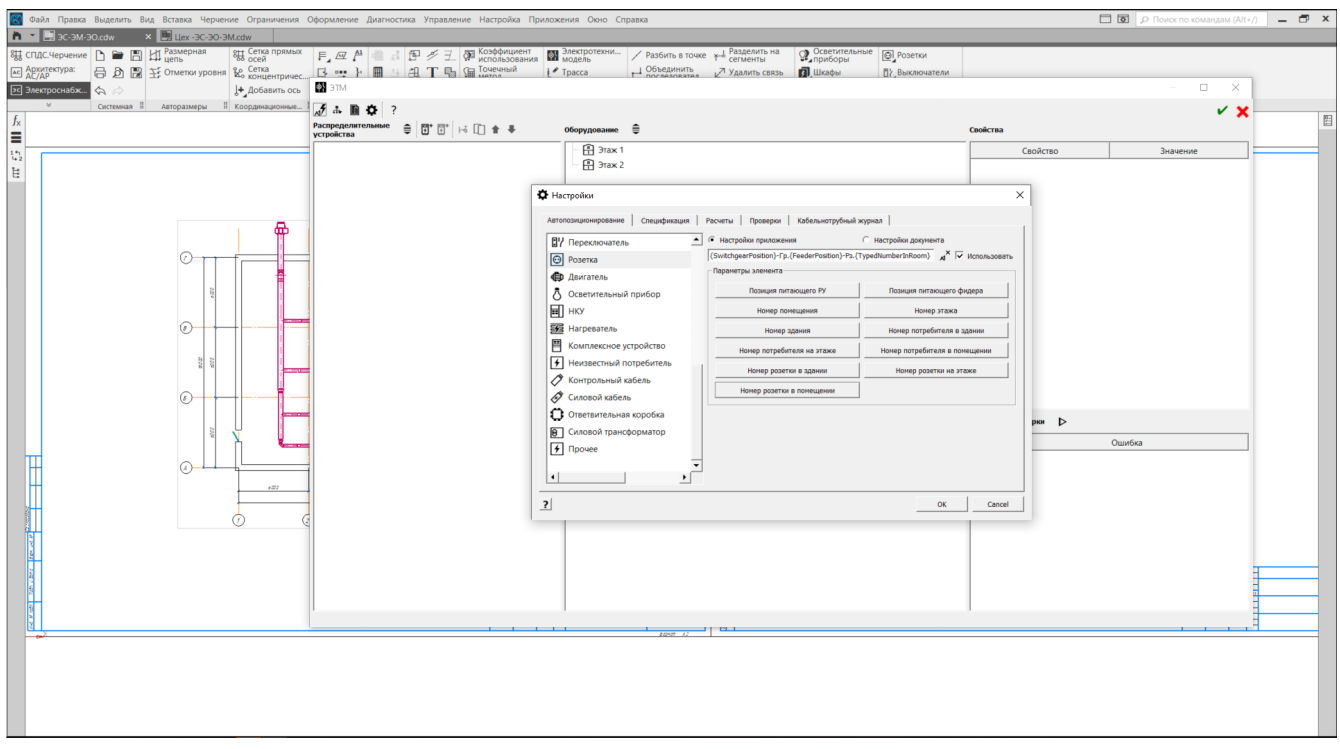

Рис. 7. Настройки автопозиционирования

<span id="page-8-0"></span>При необходимости, изменить настройки можно в любое время работы приложения.

#### 4.4 Планы помещений

Инженер-проектировщик разделов ЭО, ЭМ и ЭС для работы в КОМПАС: Электроснабжение может использовать любой совместимый с КОМПАС формат планов помещений, в том числе растровые изображения.

Для демонстрации возможностей строительного приложения КОМПАС: Электроснабжения используются планы этажей и расположения технологического оборудования, выполненные в строительной конфигурации приложения КОМПАС:3D по технологии MinD.

## 5 Расположение светотехнического оборудования и

#### <span id="page-9-0"></span>расчет освещенности

#### <span id="page-9-1"></span>5.1 Определение площади помещений

Для расчета освещенности и проектирования размещения светотехнического оборудования инженеру-проектировщику необходимо знать габариты и площадь помещения, в котором будет располагаться оборудование.

Идеальный вариант проектирования объектов промышленного и гражданского строительства заключается в последовательно-параллельной работе всех специальностей, которые работают в одной и той же САПР и в исключительных ситуациях использует конвертируемый формат данных для подосновы, а не растровые изображения.

В примере, план этажей Архитектора и план расположения инженера-проектировщика ТХ проектировался в приложениях строительной конфигурации КОМПАС:3D по технологии MinD, поэтому инженеру-проектировщику разделов электроснабжения достаточно проверить характеристики помещения.

Для этого необходимо выделить на чертеже обозначение помещения (рис. 8) и при помощи двойного нажатия на левую кнопку мыши вызвать диалоговое окно "Менеджер помещений", в котором необходимо проверить требуемые характеристики помещения. Для расчета освещенности также необходимо проверить или указать "Факторы окружающей среды" и "Светотехнические свойства". Воспользоваться командой "Менеджер помещений" можно не только из чертежа, но и при помощи соответствующей команды панели "Архитектура" приложения "Архитектура: АС/АР".

Если же инженеру-проектировщику план поступил в виде растрового изображения или геометрических примитивов, то необходимо самостоятельно создать помещения и указать их характеристики и светотехнические свойства.

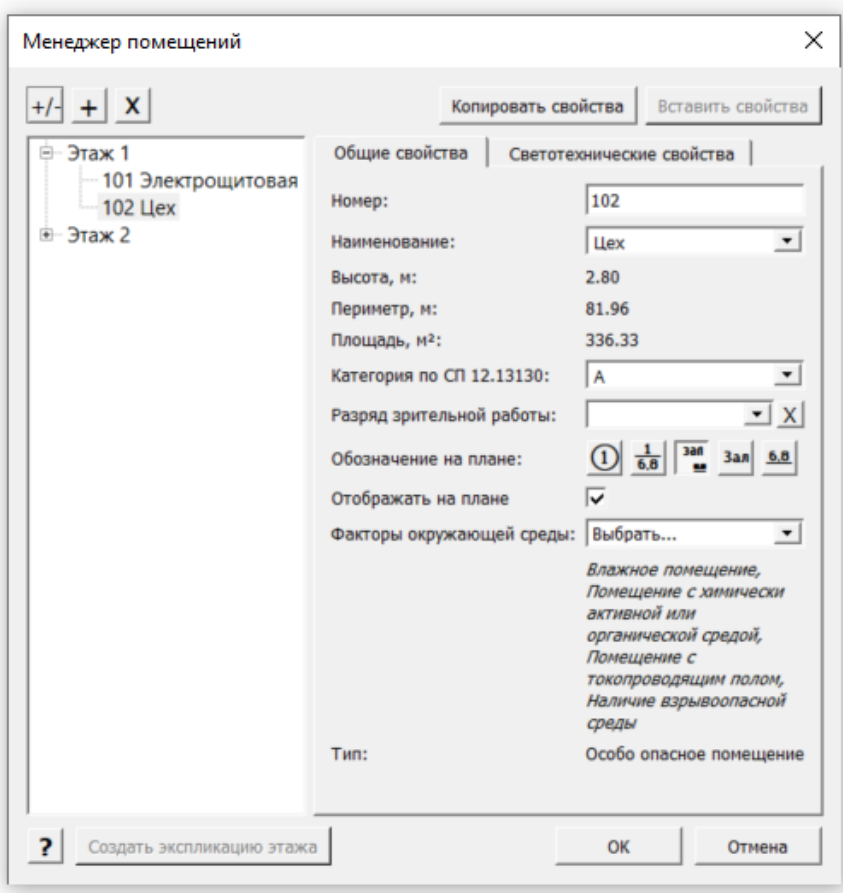

Рис. 8. Менеджер помещений

#### <span id="page-11-0"></span>5.2 Методы автоматического расчета освещенности

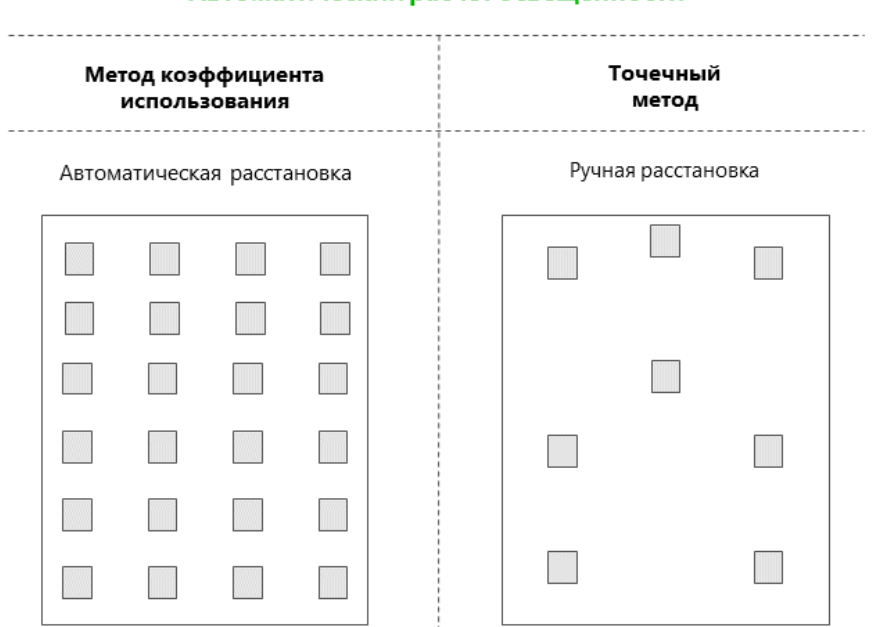

Автоматический расчет освещенности

Рис. 9. Методы автоматического расчета освещенности

Автоматический расчет освещенности (рис. 9) в строительном приложении "КОМПАС: Электроснабжение" может быть выполнен двумя методами:

- 1. Методом коэффициента использования при помощи команды "Коэффициент использования" и
- 2. Точечным методом при помощи одноименной команды.

Обе команды расположены на панели "Расчет освещенности".

#### <span id="page-11-1"></span>5.2.1 Метод коэффициента использования

Метод коэффициента использования применяется в ситуации, когда необходимо равномерно осветить прямоугольное помещение на основании известной площади и светотехнических свойств, информация о которых располагается в "Менеджере помещений".

Для автоматического расчета и расположения светотехнического оборудования необходимо нажать на кнопку "Коэффициент использования" (рис. 4).

В открывшемся выбрать помещение, например, "Комната мастеров", расположенную на втором этаже. Далее определить "Тип осветительного прибора". В открывшемся окне выбора типа осветительного прибора выбрать производителя и при помощи фильтров выбрать требуемое оборудование. По окончании выбора нажать кнопку "Выбрать" (рис. 10).

После выбора система отображает "Расчетное и установленное" количество осветительных приборов (рис. 11). При необходимости в режиме реального времени можно изменять параметры для расчета освещенности и сразу видеть изменения по количеству и расположению. Для добавления осветительных приборов в электротехническую модель и, соответственно, чертежи, необходимо нажать на кнопку "Установить светильники".

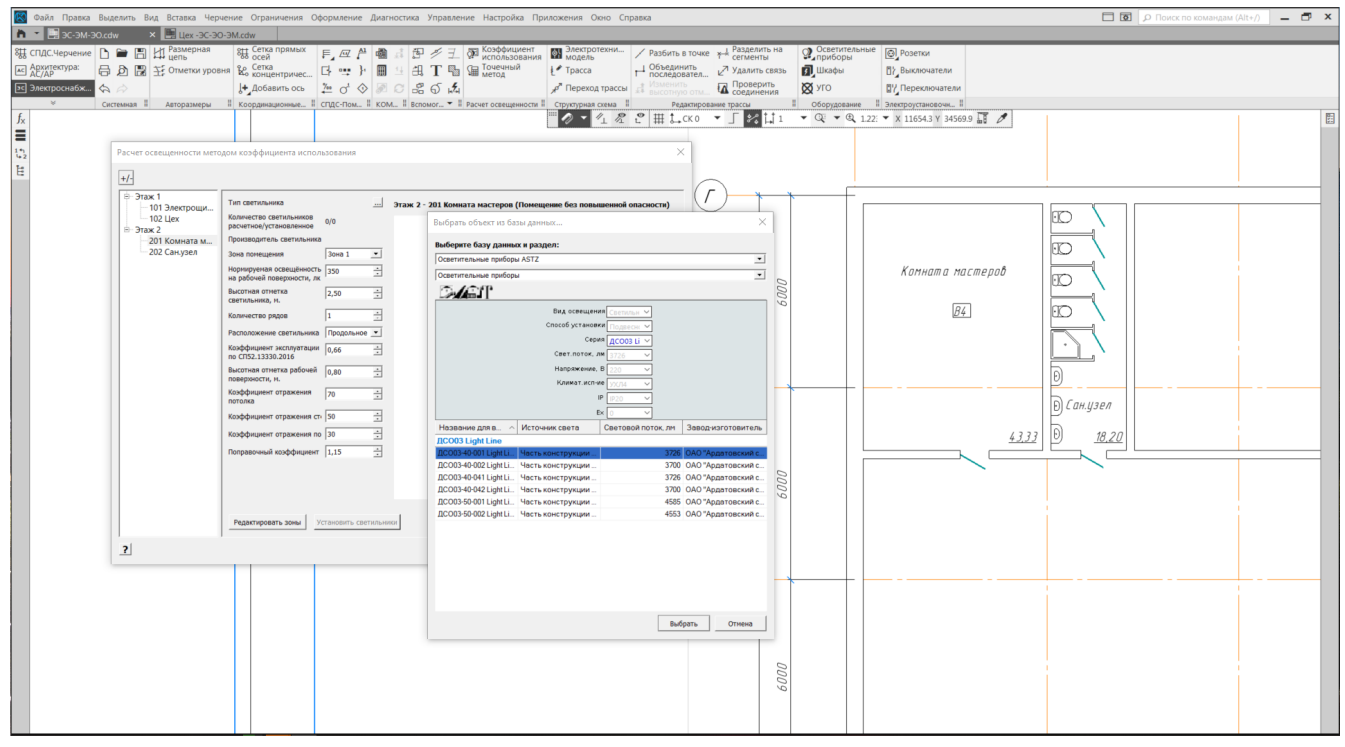

Рис. 10. Выбор осветительного оборудования

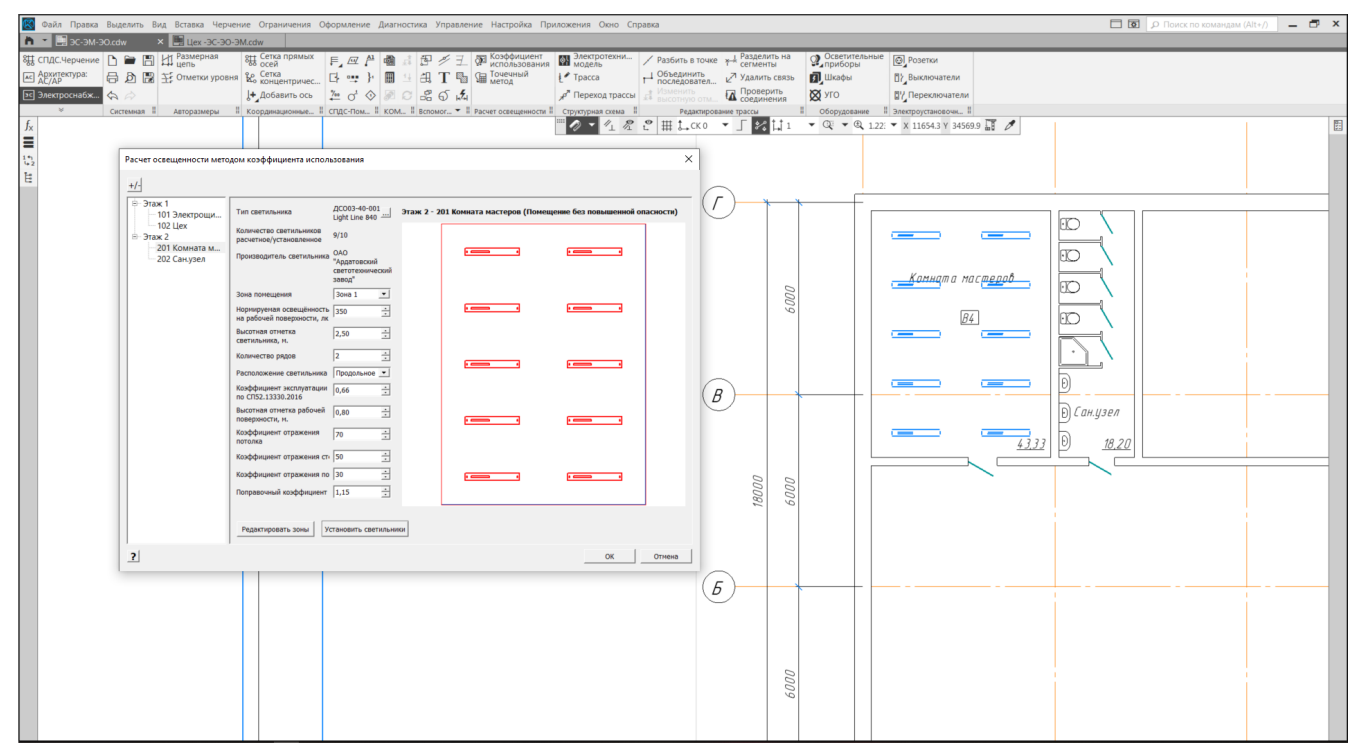

Рис. 11. Расчетное и установленное количество осветительного оборудования

Если помещение имеет сложный контур, например, помещение "Цех" и условно состоит из прямоугольника и квадрата, то такое помещение нужно разделить на виртуальные зоны (рис. 12). Для этого необходимо нажать на кнопку "Редактировать зоны" и очертить требуемые прямоугольники. Способ построения зоны аналогичен построению прямоугольника по 3 точкам. По окончании редактирования, завершить команду.

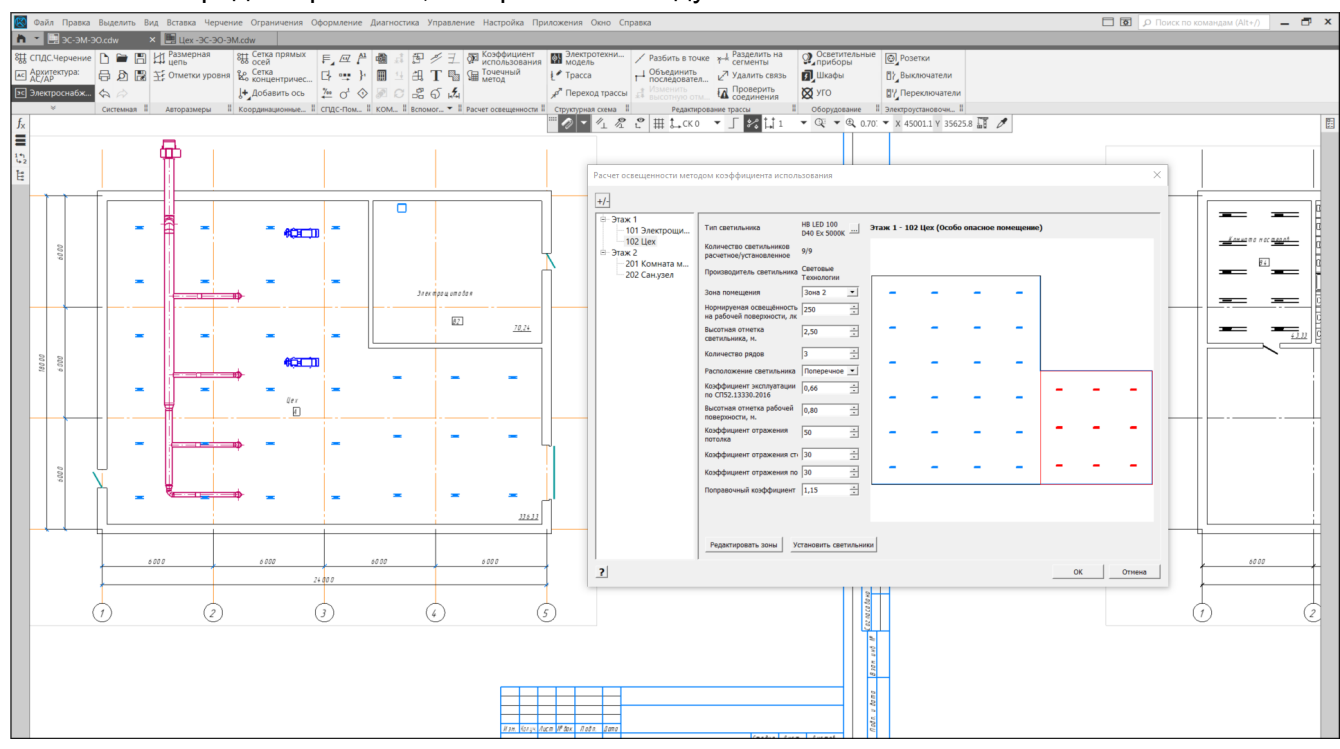

Рис. 12. Виртуальные зоны помещения

Для особо опасных помещений, факторы окружающей среды которых, были отражены в "Менеджере помещений" необходимо выбирать соответствующие взрывозащищенные осветительные приборы.

<span id="page-13-0"></span>При разделении зон в каждой из них можно выбирать разное осветительное оборудование.

#### 5.2.2 Точечный метод

Иногда для дизайнерских решений или специфических требований к освещению помещений требуется располагать осветительные приборы нестандартным способом, но при этом соблюдать требования к освещенности. В таком случае можно воспользоваться ручной расстановкой осветительных приборов, а при помощи "Точечного метода" рассчитать освещенность и сформировать отчет.

Для этого необходимо выбрать команду "Осветительные приборы" (рис. 4). Далее определить требуемое оборудование и далее, указывая высотную отметку, расположить согласно требованиям. По окончании завершить команду.

После расстановки светотехнического оборудования для проверки освещенности необходимо нажать на кнопку "Точечный метод" (рис. 4). В открывшемся окне выбрать помещение (рис. 13), в котором до этого расставляли светильники в ручном режиме и просмотреть рассчитанные характеристики. При необходимости можно сформировать отчет в виде отдельного документа файла формата КОМПАС-Чертеж, нажав на одноименную команду.

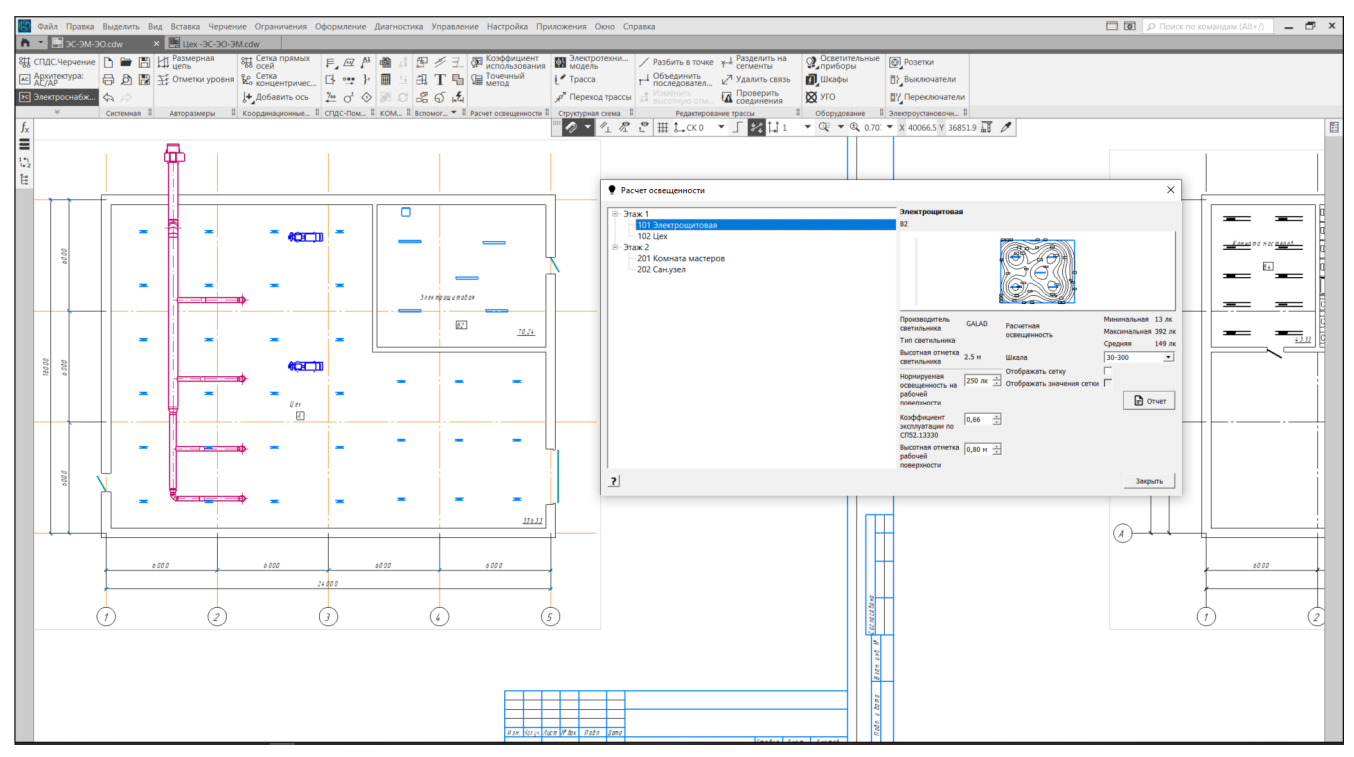

Рис. 13. Расчет освещенности точечным методом

## 6 Расположение электроустановочного

## <span id="page-14-0"></span>оборудования

После расположения светотехнического оборудования можно установить соответветствующее электроустановочное (розетки, выключатели и др.) оборудование, обеспечив требуемую электрическую коммуникацию.

Порядок работы с любым оборудованием аналогичен ручному режиму расстановки осветительного оборудования. Для расположения электроустановочного оборудования необходимо выбрать соответствующие команды группы "Электроустановочное оборудование" на панели "Электроснабжение" (рис. 4), при помощи фильтров выбрать требуемые и определить местоположение в плане (рис. 14).

При расположении любого оборудования необходимо задавать высотную отметку.

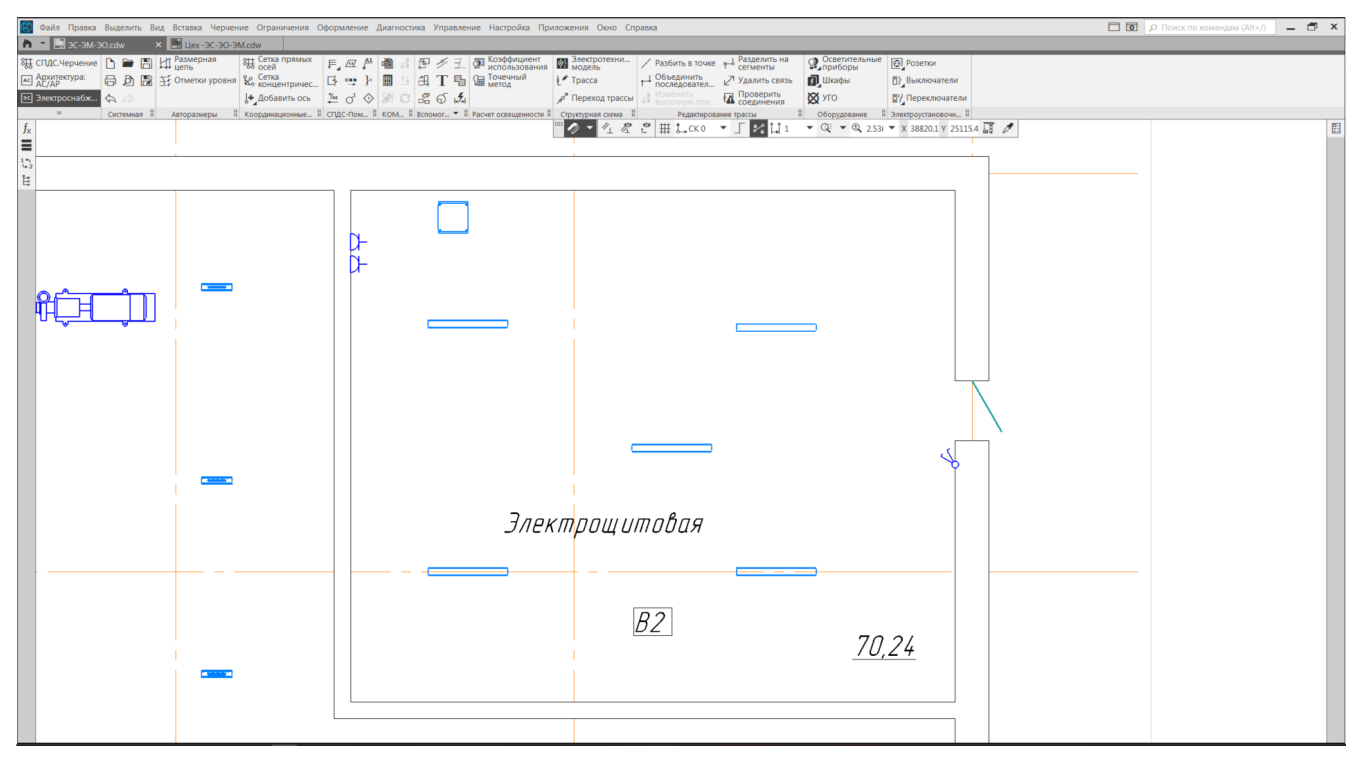

Рис. 14. Расположенное электроустановочное оборудование

### <span id="page-15-0"></span>7 Расположение силового оборудования

Для расположения на плане силового оборудования необходимо нажать на кнопку "УГО" , расположенную на панели "Оборудование" (рис. 4) и выбрать тип УГО, например, "Двигатель".

При установке двигателей необходимо указать высотную отметку и задать электротехнические характеристики (рис. 15). Далее разместить УГО на чертеже (рис. 16).

КОМПАС: Электроснабжение v20 в качестве силового оборудования позволяет расположить:

- двигатель,
- нагреватель,
- низковольтное комплектное устройство (НКУ)
- и комплексный потребитель.

Новые элементы электрического оборудования будут реализовываться в следующих версиях системы.

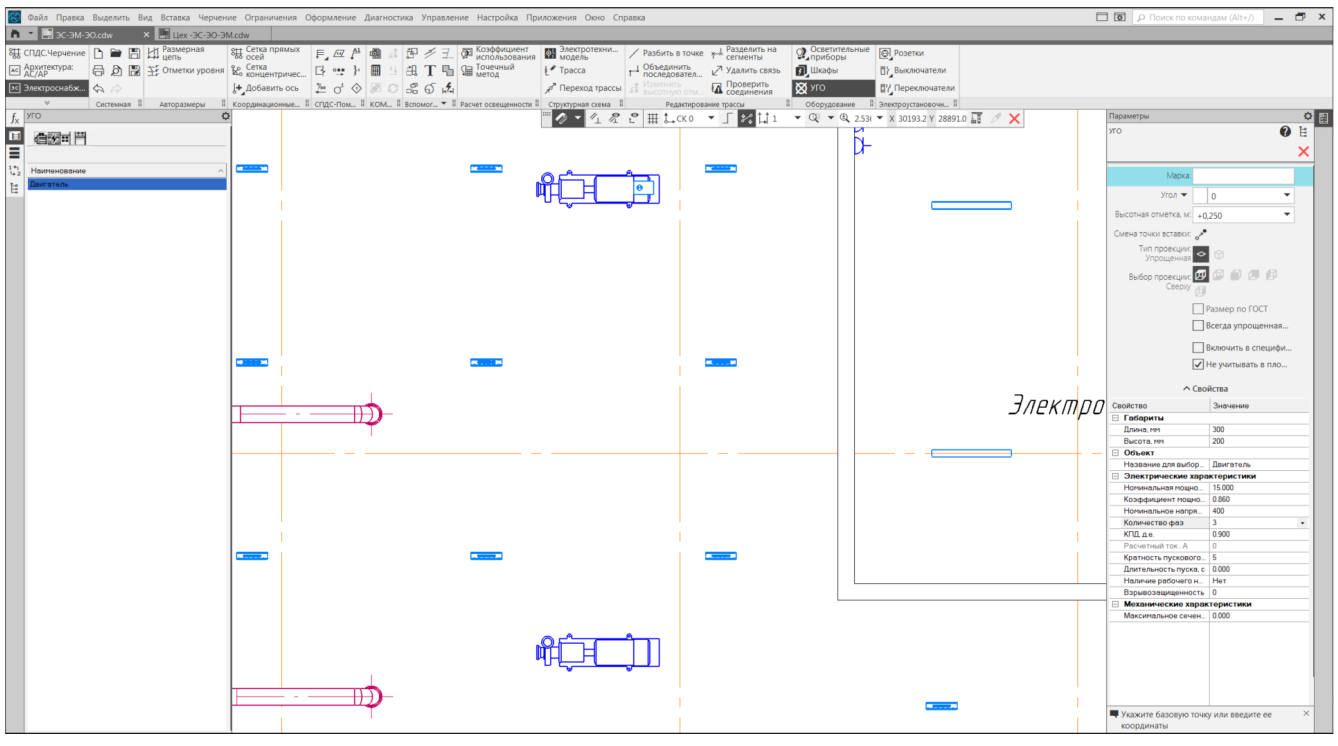

Рис. 15. Расположение силового оборудования

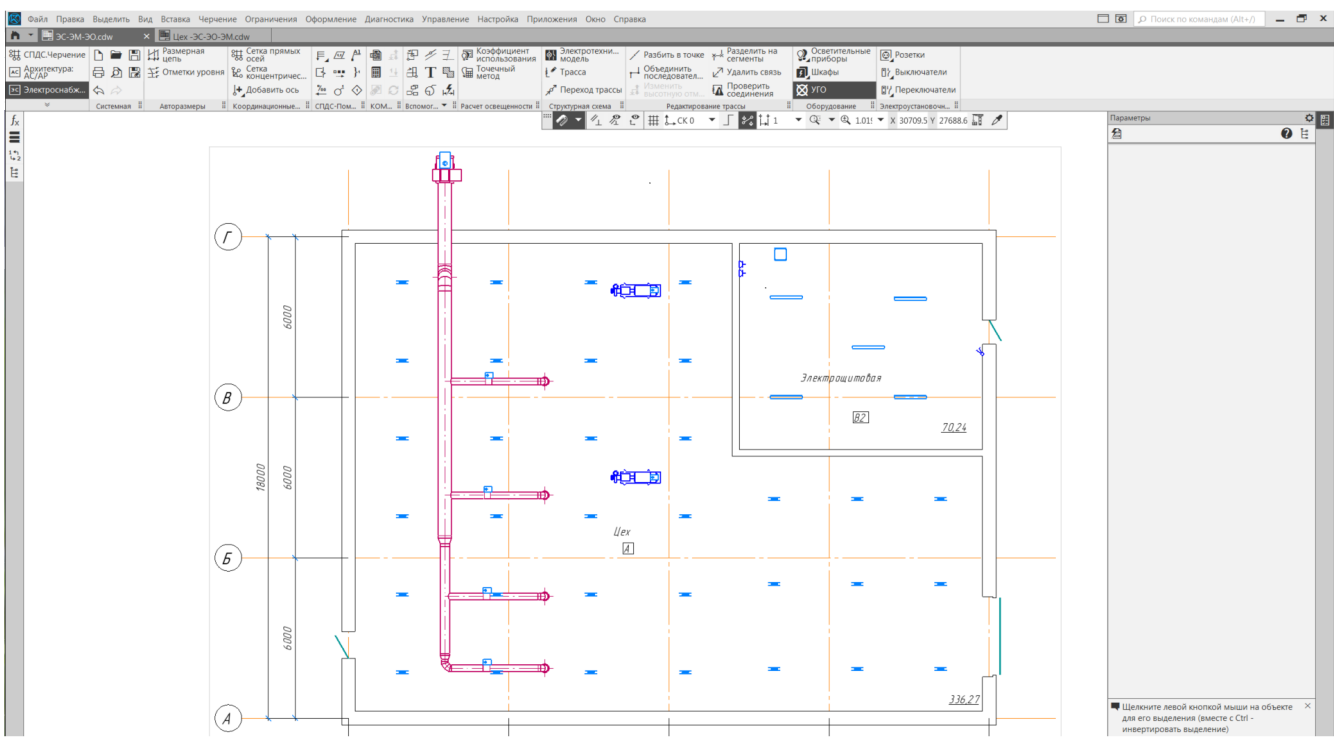

Рис. 16. Расположенное силовое оборудование

## <span id="page-17-0"></span>8 Электротехническая модель

Для работы по размещению шкафов, щитового оборудования и прокладки трассы необходимо задействовать электротехническую модель (рис. 17), в которой требуется определить состав РУ и схемы соединений.

Нажав на одноименную кнопку (рис. 4) откроется окно модели. Диалоговое окно "ЭТМ" (рис. 18) содержит информацию о распределительных устройствах, расположенном оборудовании и их свойствах, схеме соединений оборудования силовыми и контрольными кабелями, а также проверке подключений. Любой объект, выделенный в электротехнической модели, подсвечивается красным цветом на чертеже.

Перед тем как осуществлять прокладку трасс необходимо определить количество и состав щитового оборудования.

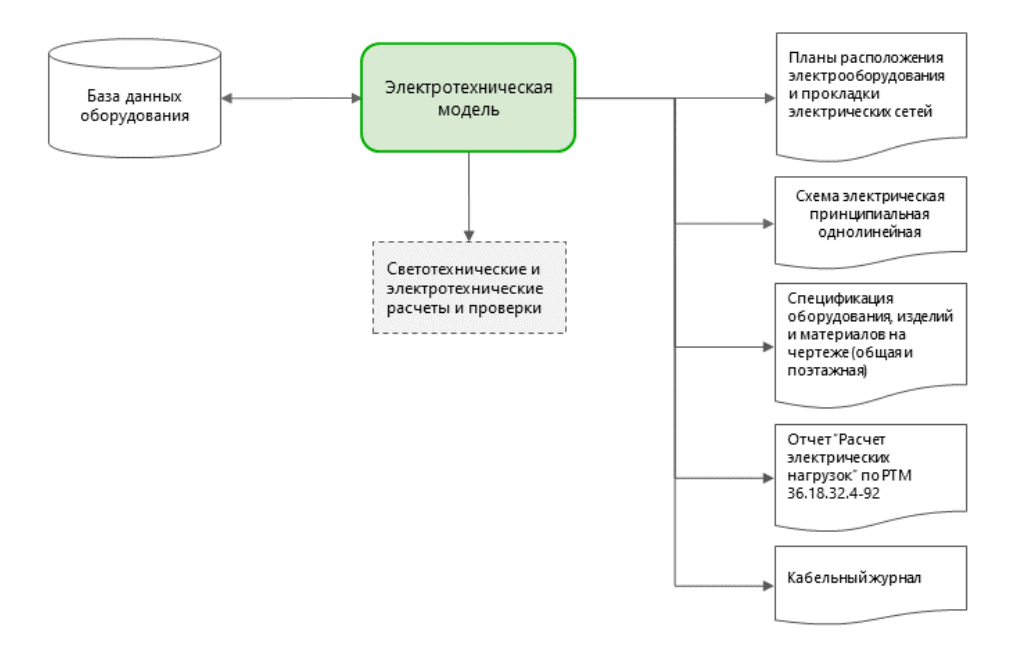

Рис. 17. Электротехническая модель

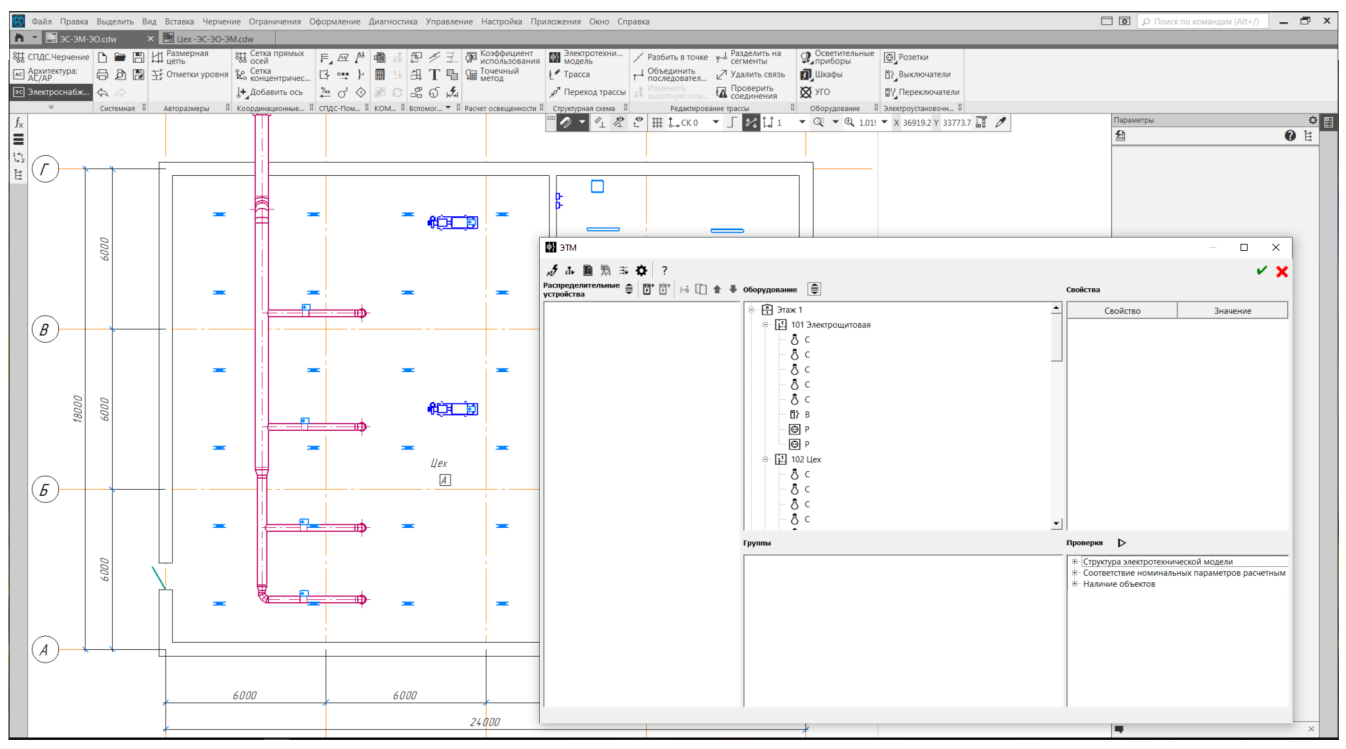

Рис. 18. Окно электротехнической модели

## <span id="page-18-0"></span>9 Создание РУ и подключение оборудования

### <span id="page-18-1"></span>9.1 Создание РУ

Для создания РУ необходимо открыть "Электротехническую модель" (рис. 18) и нажать на кнопку "Добавить РУ", расположенную на панели "Распределительные устройства", далее указать требуемые параметры на панели "Свойства" (рис. 19).

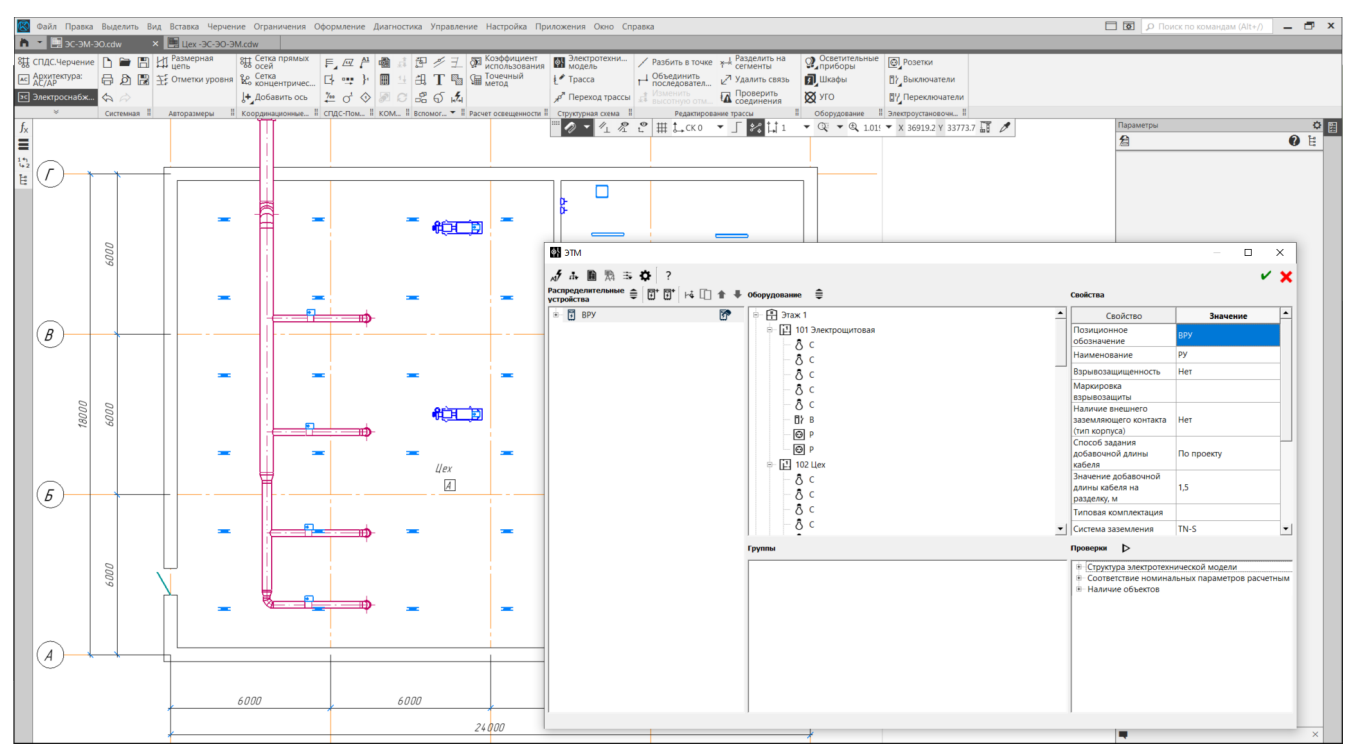

Рис. 19. Свойства распределительного устройства

<span id="page-19-0"></span>Одним из важных параметров РУ является "Система заземления", которая влияет на расчет параметров, в том числе количество жил кабеля (раздел 11.1).

#### 9.2 Создание и копирование фидеров

По умолчанию РУ создается с одним вводным и одним отходящим фидерами. При необходимости можно создавать неограниченное количество вводных, секционных или отходящих фидеров, вызвав одноименные команды контекстного меню (рис. 20), выделив РУ или любой тип фидера.

Также КОМПАС: Электроснабжение позволяет копировать фидеры. Для этого необходимо выделить требуемый фидер и при помощи контекстного меню вызвать команду "Копировать фидер" (рис. 20) или вызвать команду с главной панели команд. Скопированный фидер будет размещен под фидером, с которого была сделана копия.

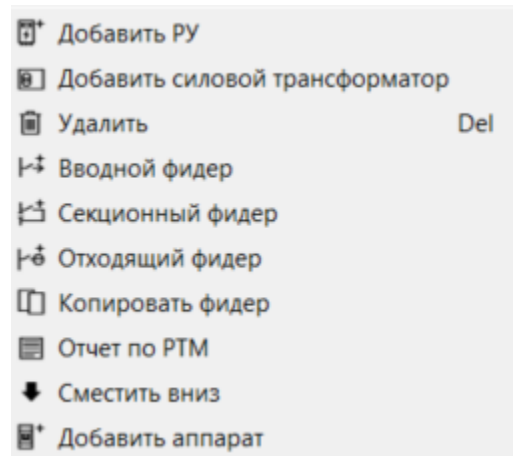

Рис. 20. Контекстное меню вводного фидера

В случае если к фидеру подключается оборудование, подключенное к другому фидеру, приложение предложит переподключить оборудование, а в случае подключения неподключенного ранее оборудования к фидеру с другим подключенным оборудованием автоматически создаст новый отходящий фидер.

Отметим, что при подключении вводных фидеров РУ к отходящему фидеру главного РУ (например, ВРУ), новые отходящие фидеры не создаются, при необходимости их нужно создать.

#### <span id="page-20-0"></span>9.3 Виды подключений

#### <span id="page-20-1"></span>9.3.1 Групповое подключение

Приложение "КОМПАС:Электроснабжение" позволяет осуществлять как индивидуальное, так и групповое подключение электрического оборудования в распределительный щит. Например, группа светотехнического оборудования, состоящая из определенного количества осветительных приборов может быть подключена к определенным клавишам определенного выключателя.

Рассмотрим ситуацию, когда требуется подключить группу осветительных приборов к разным клавишам двухклавишного выключателя. Для этого на панели "Оборудование" диалогового окна электротехнической модели необходимо выделить требуемое светотехническое и электроустановочное оборудование, далее нажать на правую кнопку мыши и выбрать команду "Добавить в группу".

После выполнения данной операции сформированная группа должна отображаться на панели "Группы". В дереве оборудования напротив каждого элемента должен отображаться номер группы (рис. 21).

После того как группа создана, необходимо выделить только осветительное оборудование и переместить на элемент выключатель. Если в случае с панелью "Оборудование" напротив каждого элемента отображается номер группы, то на панели "Группы" будет отображаться номер секции оборудования.

Для того, чтобы разделить оборудование по секциям выключателя необходимо в созданной группе выделить оборудование, которое требуется подключить ко второй клавише и при помощи нажатия на правую кнопку мыши выбрать команду "Переместить в секцию 2". Теперь часть приборов включается и выключается первой секцией, а остальная - второй (рис. 21).

Группы можно формировать из любого оборудования, расположенного не только в разных помещениях, но и на разных этажах.

Далее для того чтобы подключить оборудование к РУ необходимо выделить требуемую группу и при помощи мыши переместить выделенное на соответствующий отходящий фидер соответствующего шкафа. По завершению операции напротив добавленных элементов должен отображаться значок "Кабель" (рис. 22), который в дальнейшем необходимо определить (раздел 9.8.2).

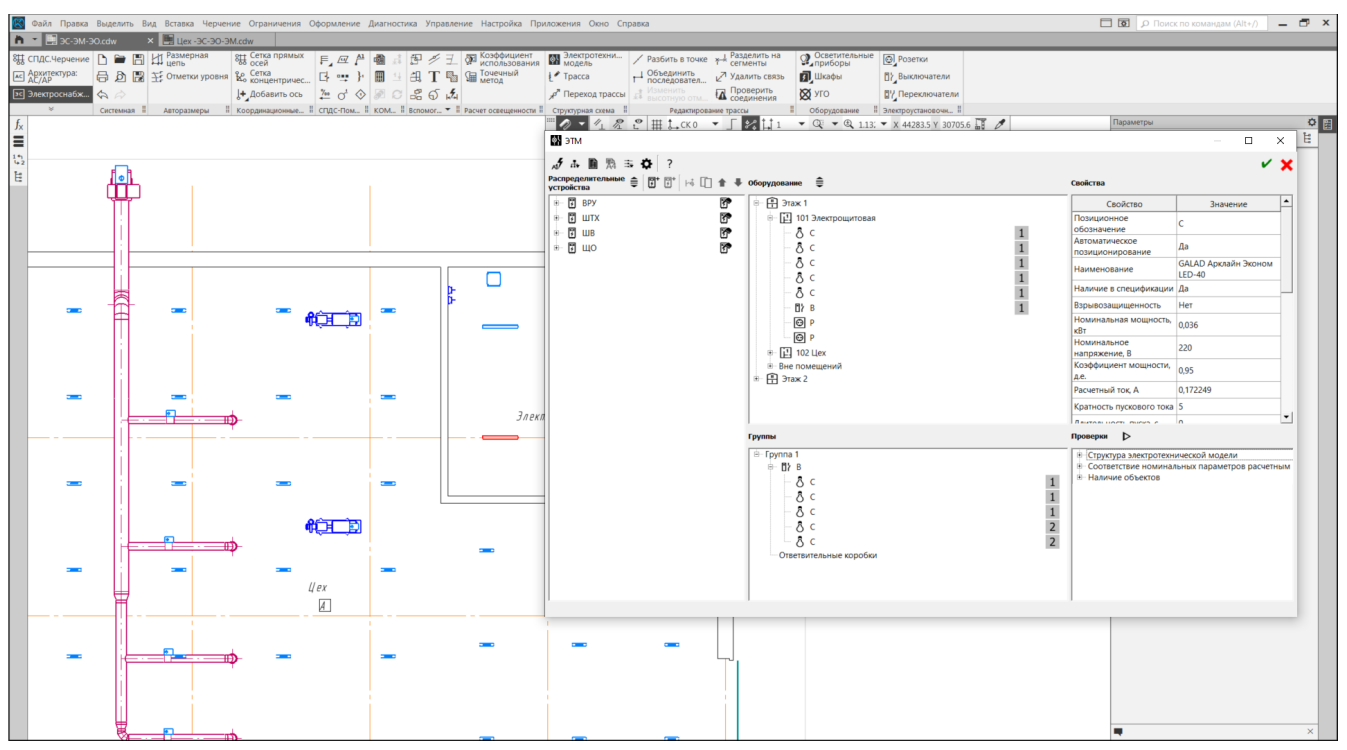

Рис. 21. Группы оборудования и секции оборудования

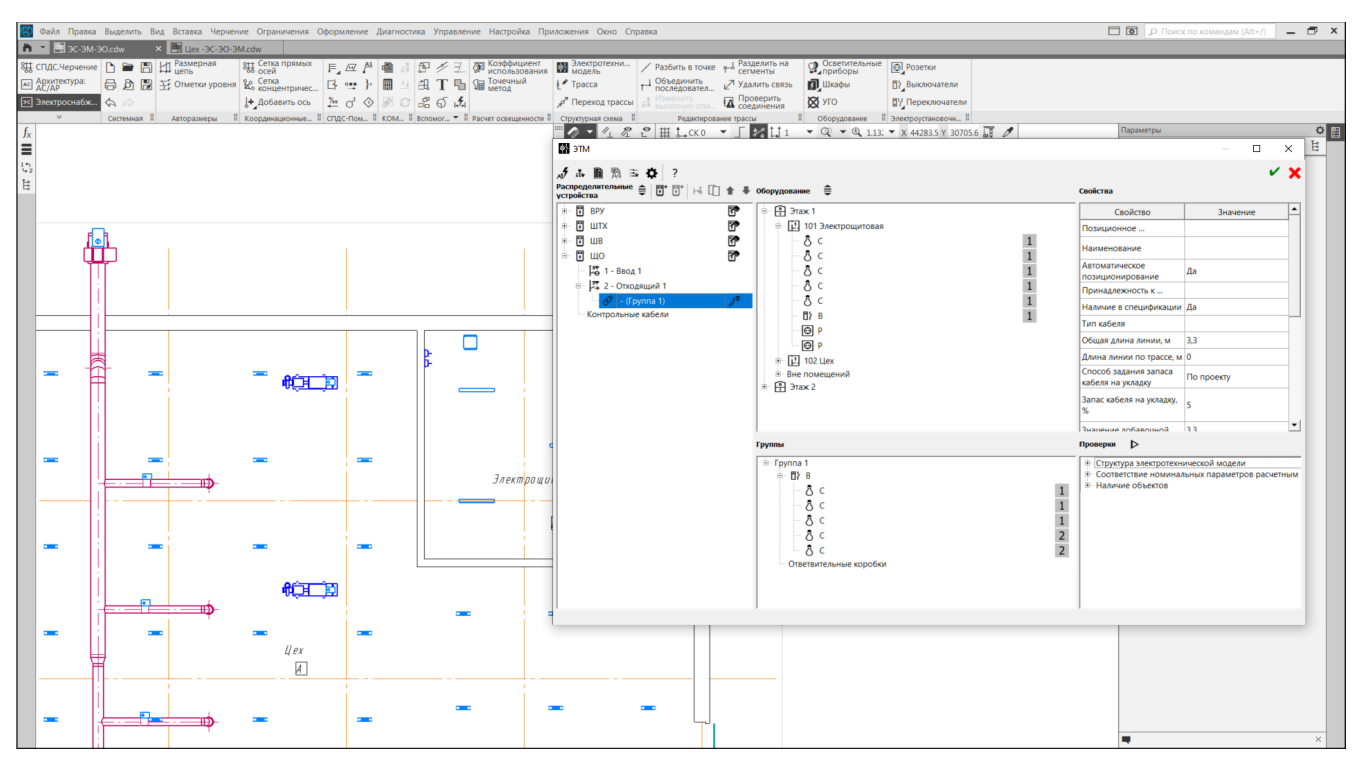

Рис. 22. Группа осветительных приборов, подключенная к отходящему фидеру

<span id="page-22-0"></span>9.3.1.1 Ответвительные коробки

При создании групп автоматически создаются ответвительные коробки (рис. 21), количество которых автоматически рассчитывается после прокладки трасс (раздел 10.1).

После того как приложение рассчитает требуемое количество ответвительных коробок (рис. 23) необходимо определить производителя и модель для каждой коробки из базы оборудования, нажав на соответствующий значок, расположенный напротив ответвительной коробки на панели "Группы". Определить модель можно как для каждой коробки, так и группы, выделив требуемые коробки при помощи клавиш "Ctrl" или "Shift".

После назначения кабеля (раздел 9.8.2) можно просмотреть все кабельные связи ответвительных коробок, выделив подключенную группу и вызвав команду "Показать кабели" контекстного меню.

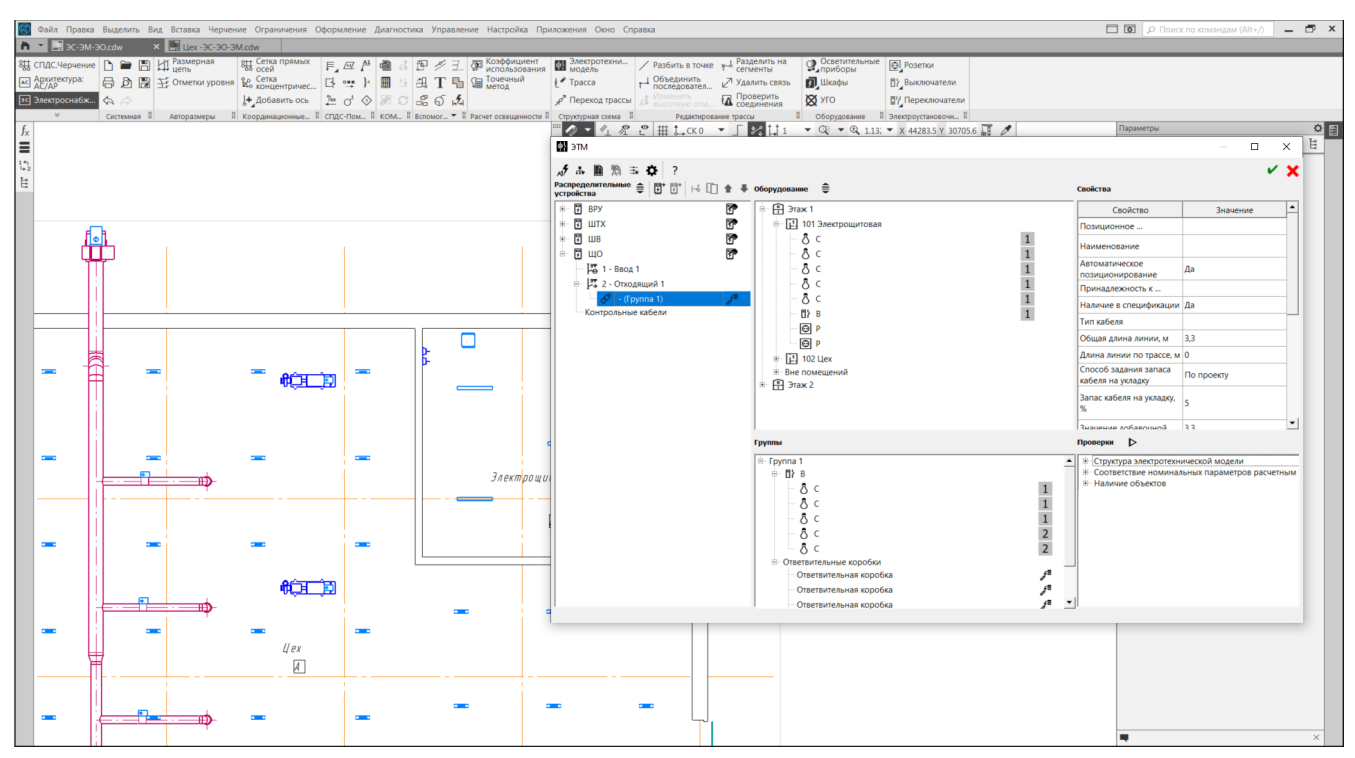

Рис. 23. Рассчитанное количество ответвительных коробок

#### <span id="page-23-0"></span>9.3.2 Индивидуальное подключение

Для подключения силового оборудования применяется индивидуальное подключение, которое необходимо выполнять следующим образом. В окне электротехнической модели необходимо выделить силовое оборудование, например, двигатели и переместить их на отходящий фидер требуемого распределительного устройства. После выполнения команды каждому силовому оборудованию соответствует свой кабель (рис. 24).

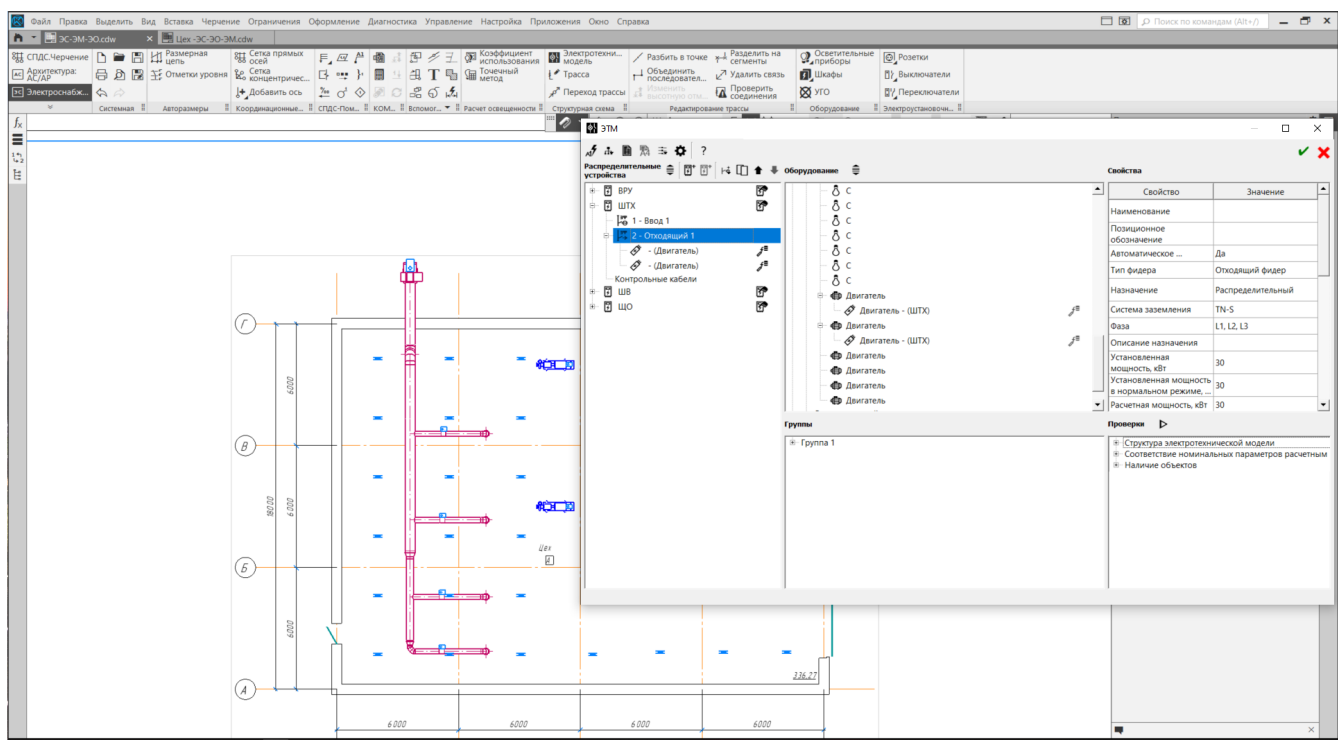

Рис. 24 Индивидуальное подключение силового оборудования

#### <span id="page-24-0"></span>9.4 Добавление пускорегулирующей и защитной аппаратуры

Для каждого фидера можно определить его электротехнические параметры, значения которых влияют на формирование схемы электрической принципиальной однолинейной и сам расчет параметров.

КОМПАС: Электроснабжение автоматически рассчитывает:

- расчетный ток,
- расчетную и установленную мощность,

а также другие электротехнические характеристики (раздел 11.1).

После расчета данных параметров и подключения требуемого оборудования необходимо добавить в фидер требуемые автоматические выключатели или другие аппараты. Для этого необходимо выделить требуемый фидер и при помощи нажатия на правую кнопку мыши выбрать команду "Добавить аппарат". Далее определить производителя, тип аппарата и при помощи фильтра найти и выбрать требуемый аппарат согласно рассчитанным характеристикам (рис. 25).

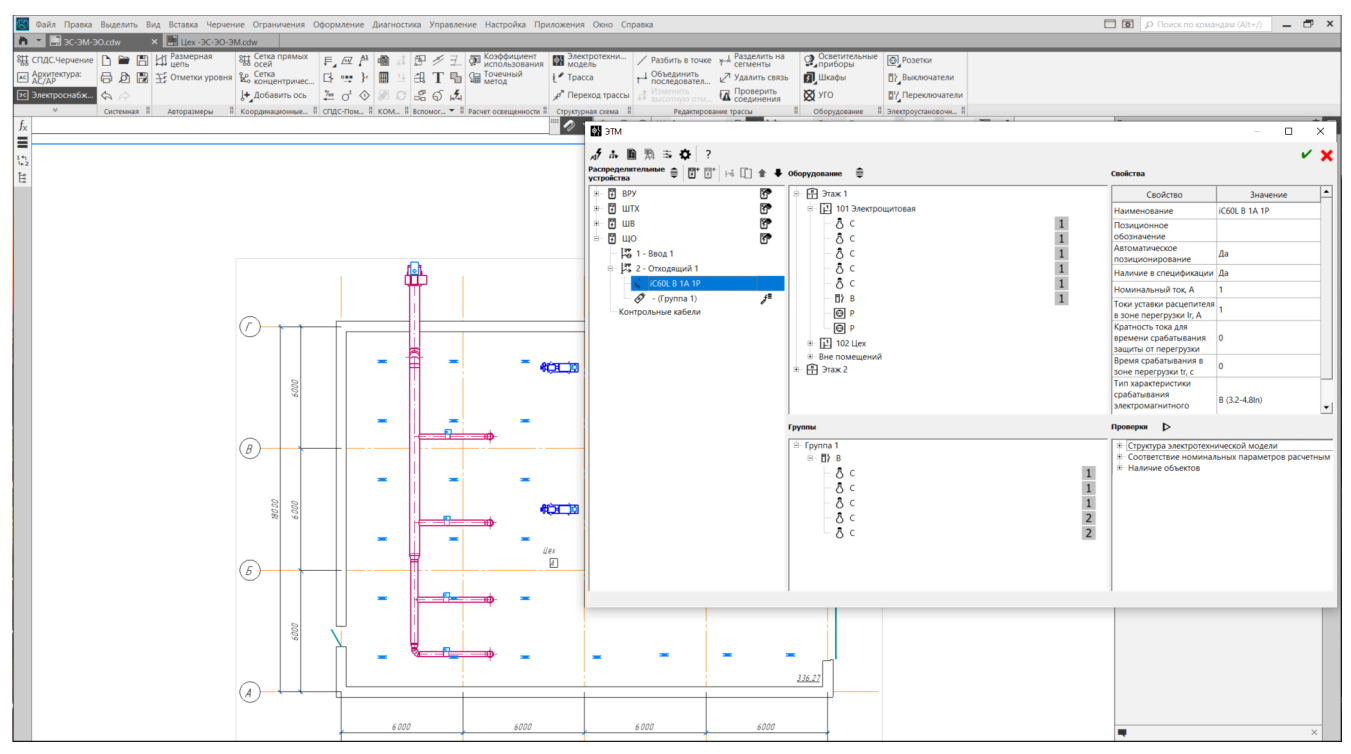

Рис. 25 Аппарат, подключенный к отходящему фидеру

<span id="page-25-0"></span>Номенклатура аппаратов фидеров в будущих версиях приложения будет расширяться.

#### 9.5 Определение взаиморезервируемого оборудования

Для определения взаиморезервируемого оборудования необходимо его выбрать на панели "Оборудование" и при помощи правой кнопки мыши нажать на кнопку "Назначить взаиморезервируемым". По завершению операции напротив выбранных элементов должен отображаться соответствующий значок. Далее необходимо выбрать какое оборудование будет основным, а какое резервным. Для этого нужно выделить требуемое резервное оборудование и на панели "Свойства" выбрать значение параметра "Назначение" как "Резервный". По завершению значок резервного оборудование должен окраситься в более светлый оттенок в сравнении с основным оборудованием (рис. 26).

Такое определение взаиморезервируемого оборудования не только отображается на чертеже, но и влияет на электротехнический расчет, изменяя значение "Расчетной мощности", при этом значение "Установленной мощности" будет соответствовать установленному количеству силового оборудования.

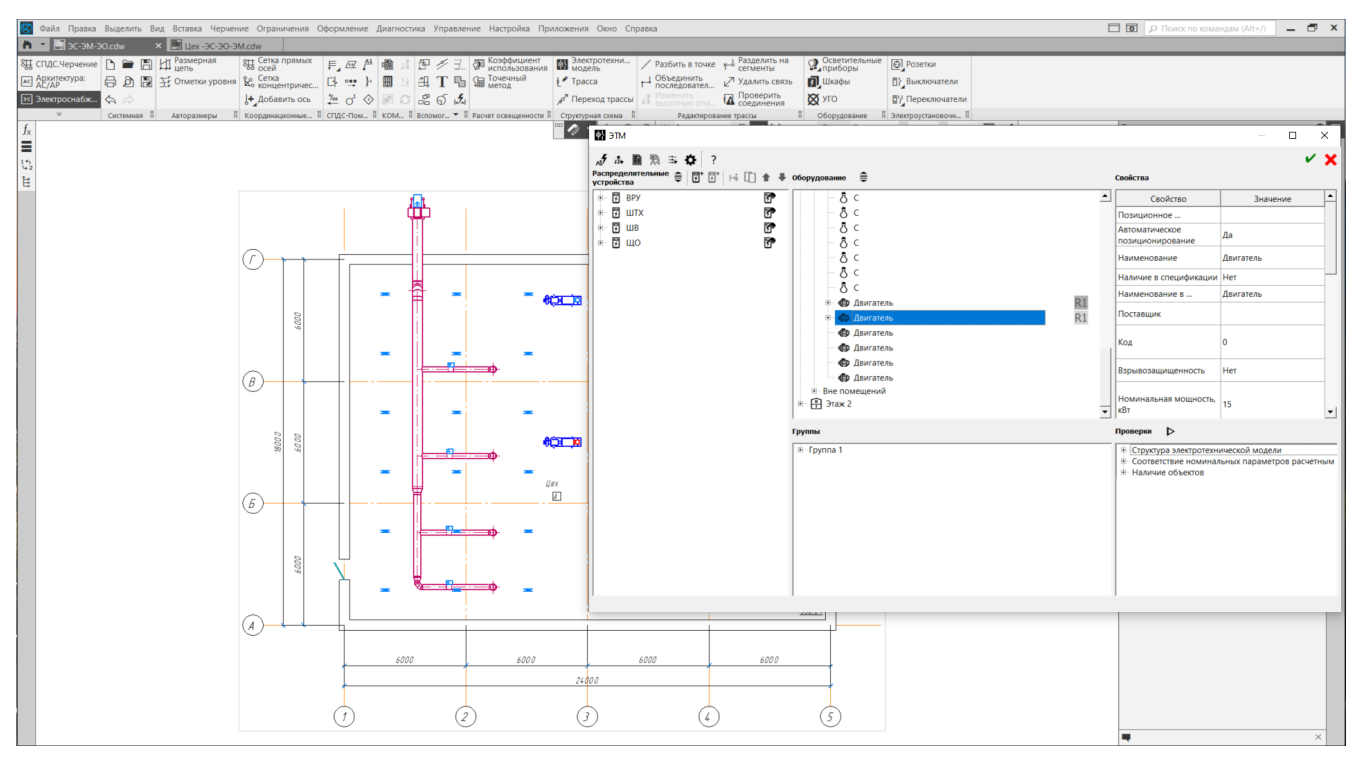

Рис. 26 Взаиморезервируемое оборудование

### <span id="page-26-0"></span>9.6 Создание силового трансформатора

Для создания силового трансформатора необходимо вызвать контекстное меню панели "Распределительные устройства" и нажать на кнопку "Добавить силовой трансформатор". Созданные силовые трансформаторы располагаются в самом верху панели "Распределительные устройства" (рис. 27).

Для подключения РУ к силовому трансформатору необходимо выделить вводной фидер РУ и при помощи зажатой левой клавиши мыши переместить его на силовой трансформатор. По окончании операции будет создана кабельная связь (рис. 28). Далее необходимо назначить требуемый кабель (раздел 9.8.2).

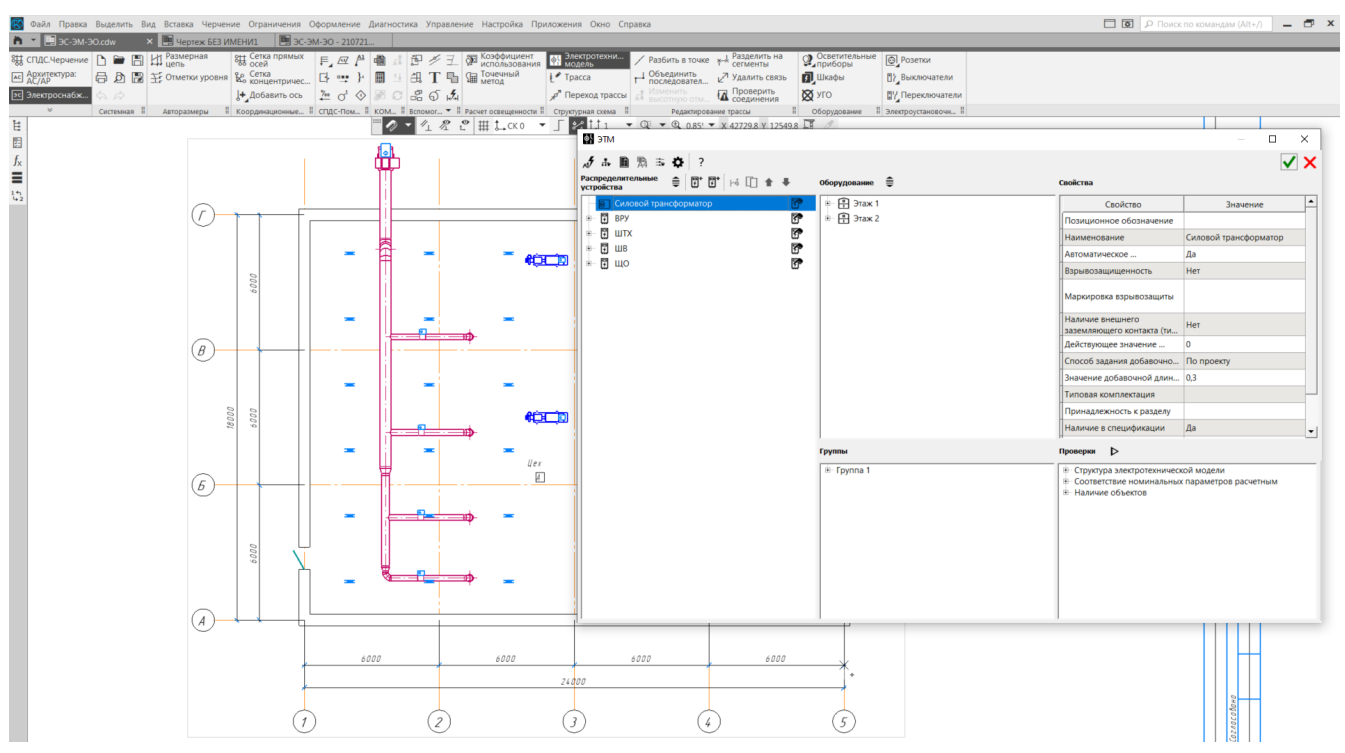

Рис. 27 Добавленный силовой трансформатор

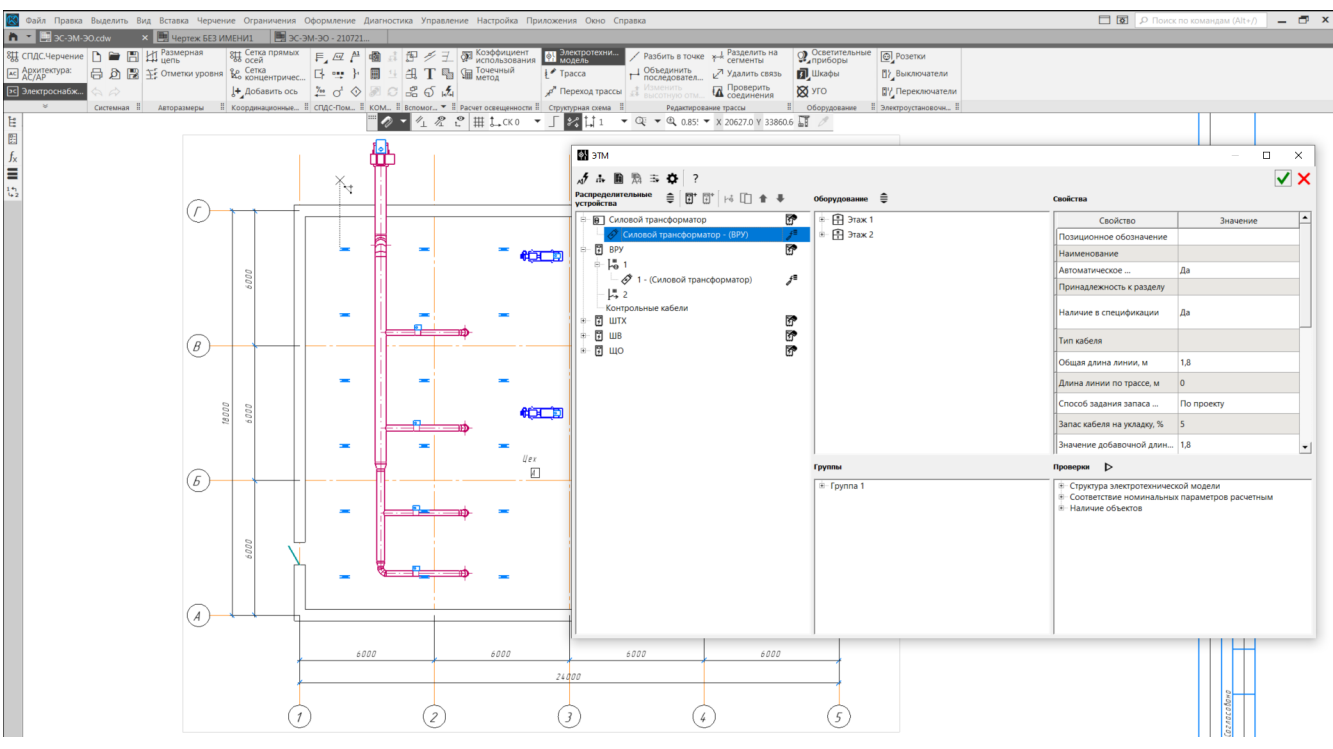

Рис. 28 Кабельная связь "РУ - силовой трансформатор"

#### <span id="page-28-0"></span>9.7 Размещение РУ и силового трансформатора на чертеже

КОМПАС: Электроснабжение позволяет разместить распределительные устройства или силовые трансформаторы (СТ) на чертеже или привязать из электротехнической модели к объекту чертежа. В окне модели не привязанные или не размещенные РУ или СТ отображаются соответствующим значком (рис. 29).

Если РУ или СТ присутствует только в электротехнической модели и не расположено на чертеже, то для размещения РУ или СТ на чертеже необходимо выделить требуемое РУ или СТ и при помощи контекстного меню выбрать команду "Разместить объект в чертеже". Далее выбрать производителя и требуемую модель. После указать расположение на чертеже и завершить команду. По окончании операции система должна вернуться в окно электротехнической модели, при этом соответствующий значок должен не отображаться (рис. 26).

Если РУ размещено на чертеже, но не привязано в электротехнической модели, то необходимо выбрать РУ электротехнической модели, при помощи контекстного меню выбрать команду "Привязать к объекту чертежа" и далее указать на чертеже. По окончании операции система также должна вернуться в окно электротехнической модели, при этом соответствующий значок должен не отображаться (рис. 26).

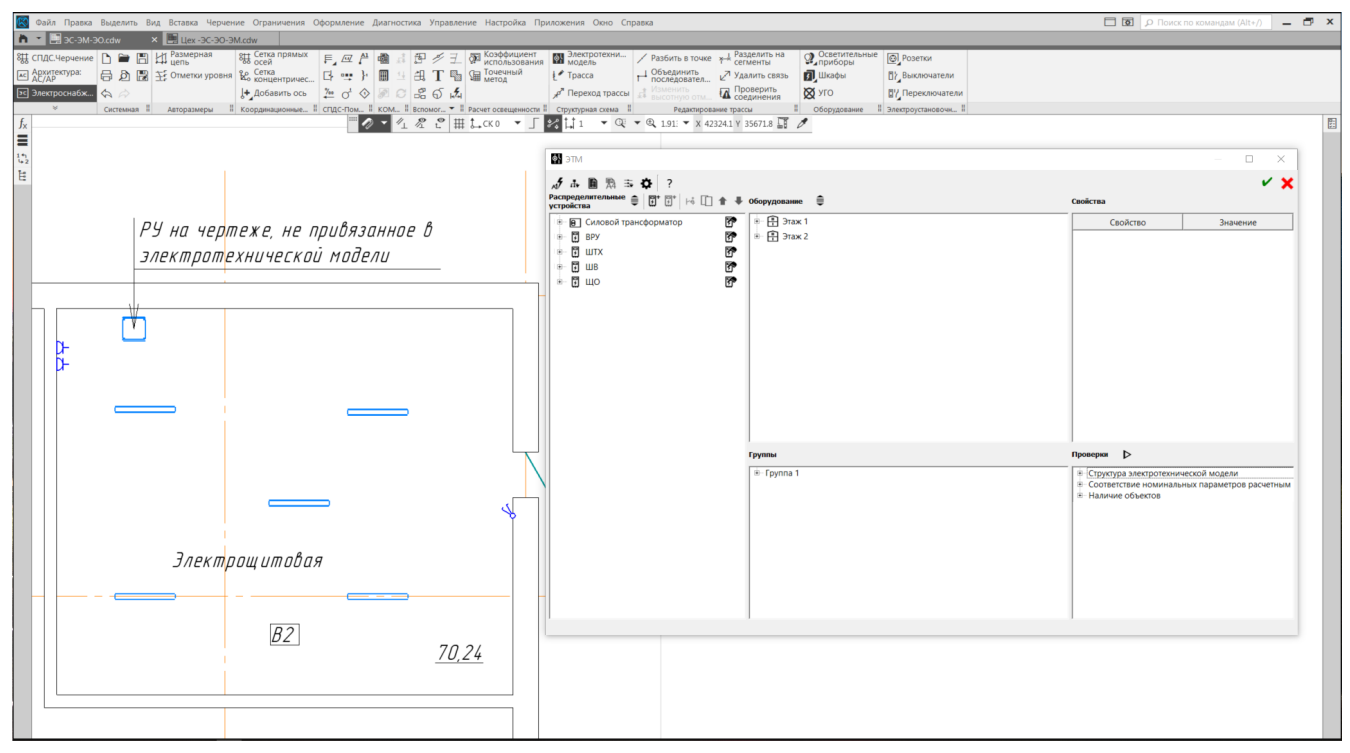

Рис. 29 Не размещенные или не привязанные РУ или СТ

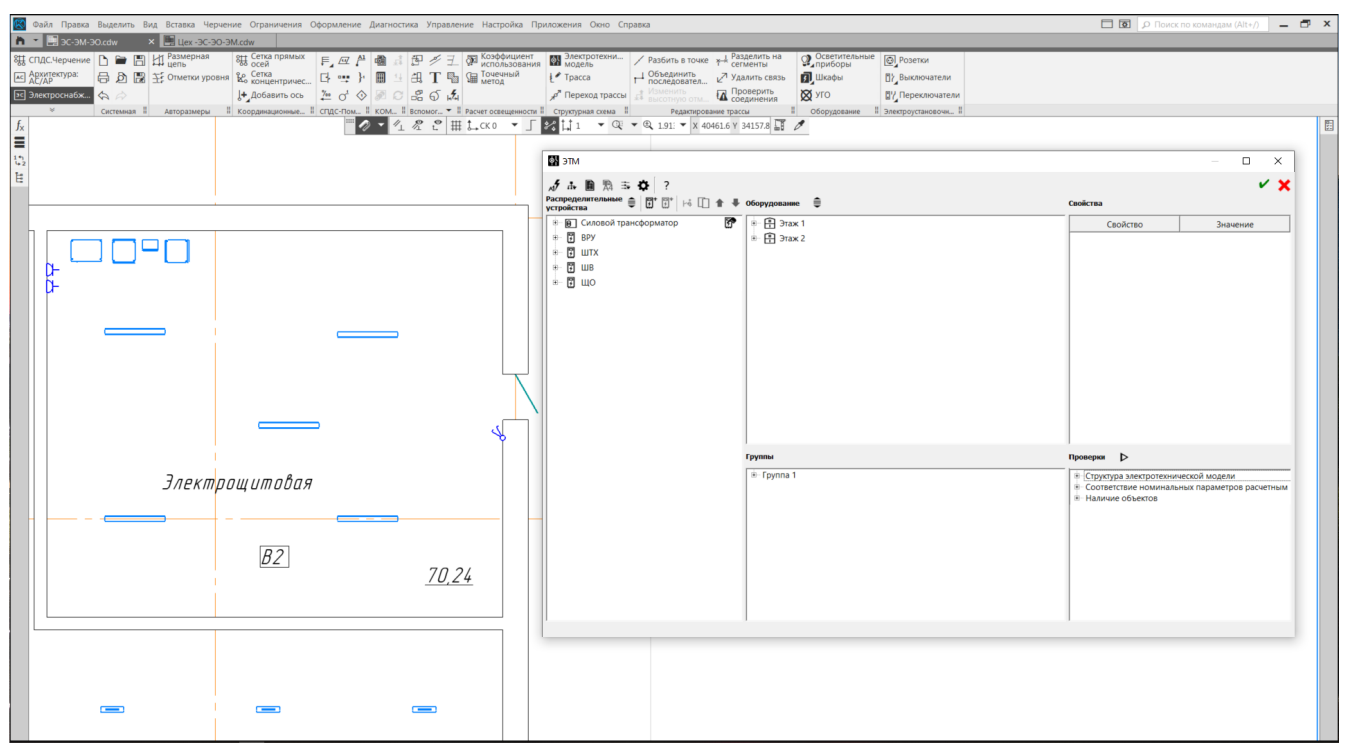

Рис. 30 Размещенные и привязанные РУ, неразмещенный СТ

### <span id="page-29-0"></span>9.8 Определение кабеля

#### 9.8.1 Силовые и контрольные кабели

<span id="page-29-1"></span>Приложение "КОМПАС: Электроснабжение" позволяет определить не только силовой, но и контрольный кабель, например, в случае передачи управляющих сигналов для систем АСУТП.

Контрольный кабель можно определить как для связи "РУ - Оборудование", так и связи "Оборудование - Оборудование".

Для привязки контрольного кабеля для связи "Оборудование-Оборудование" необходимо выделить оборудование и переместить его на другое оборудование (рис. 31).

В случае осуществления связи "РУ-Оборудование" необходимо выделить оборудование и переместить его на требуемое РУ (рис. 31).

Указанная классификация кабеля в окне электротехнической модели отображается разными значками: силовой отображается с молнией, контрольный - без.

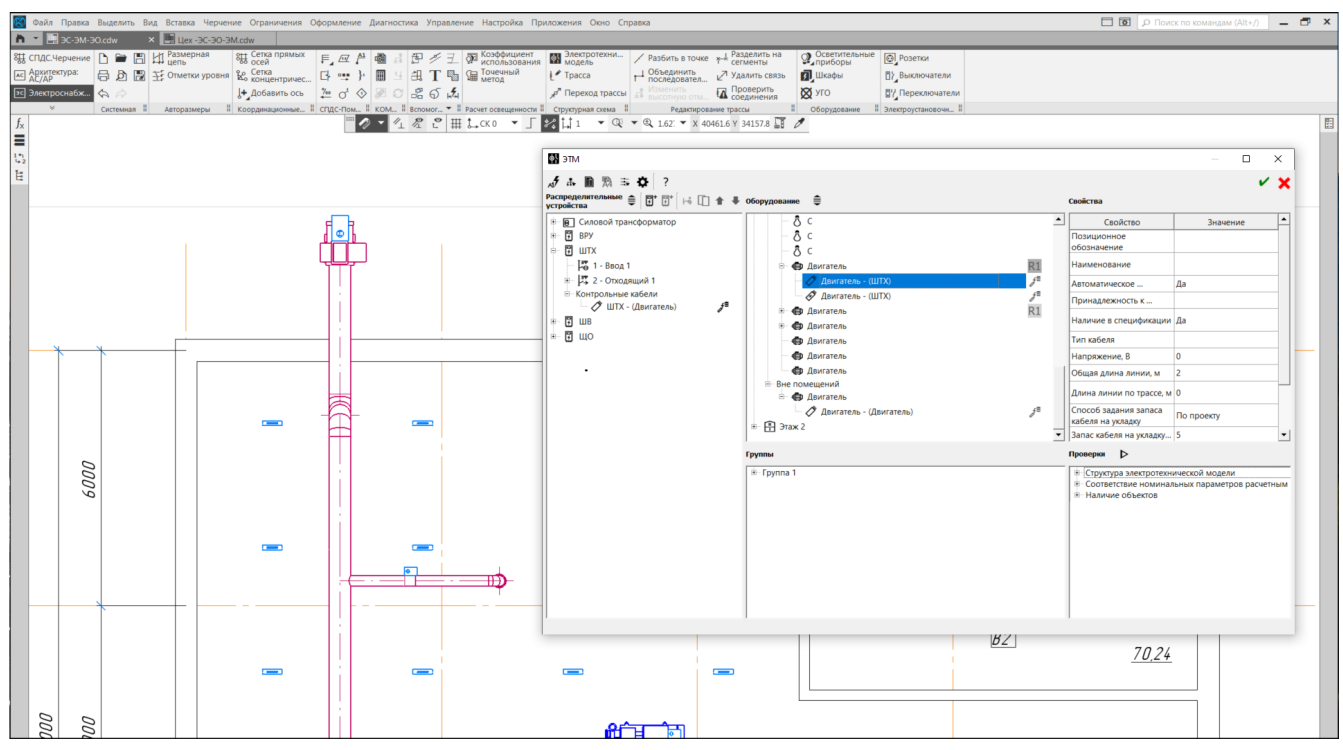

<span id="page-30-0"></span>Рис. 31 Контрольный кабель по связям "Оборудование - Оборудование" и "Оборудование - РУ"

#### 9.8.2 Назначение типа кабеля

Напротив каждого силового или контрольного кабеля в окне электротехнической модели отображается значок "Кабель", если тип кабеля еще не задан (рис. 32).

Математический аппарат электротехнической модели позволяет рассчитывать основные электротехнические характеристики (раздел 11.1), в том числе расчетный ток линии и количество жил кабеля (используемые проводники). Зная эти параметры (рис. 32) сразу можно выбрать требуемый кабель .

Для указания типа кабеля необходимо нажать на соответствующий значок кабеля или выбрать команду контекстного меню "Назначить объект из базы". В открывшемся окне определить производителя и при помощи фильтров, в том числе количество выбрать требуемый. Если для оборудования используется один и тот же кабель, то при помощи клавиш "Ctrl" или "Shift" выделяем требуемые и единоразово выбираем требуемый тип.

После назначения типа кабеля, значок "Кабель" напротив элементов не отображается. Тип выбранного кабеля отображается в поле "Тип кабеля" свойств элемента (рис. 33).

Отметим, что расчет количества ответвительных коробок и назначения типа кабеля для них осуществляется после прокладки трасс, для остальных элементов модели сначала определяется кабель, а затем прокладывается трасса.

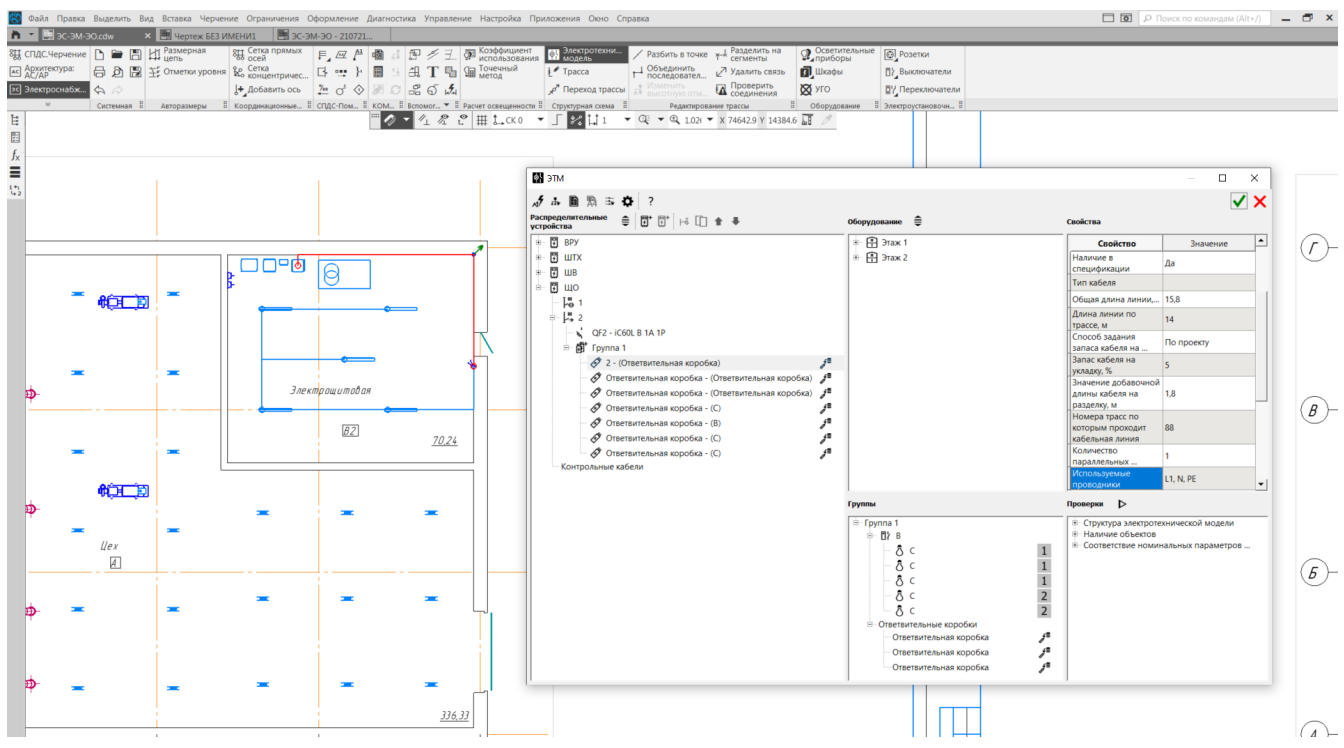

Рис. 32 Количество используемых проводников для кабельной связи "ЩО-ответвительная коробка"

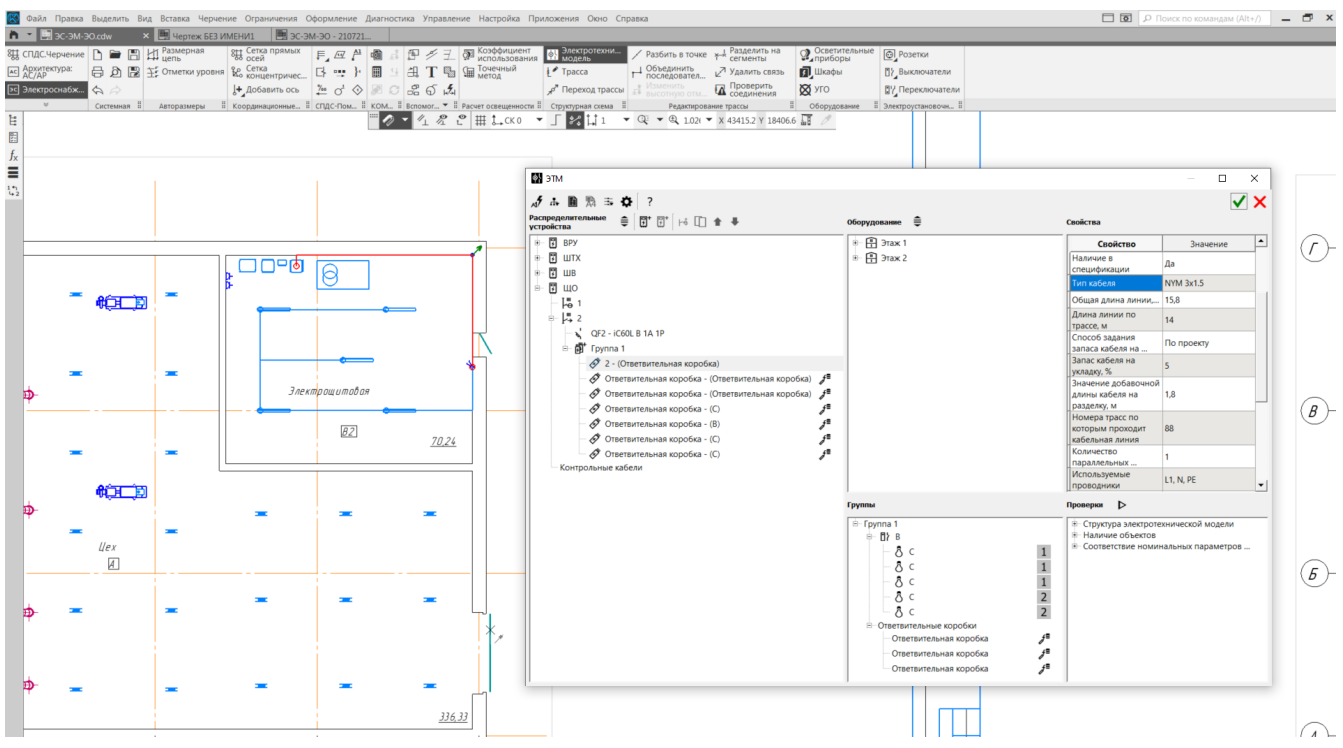

Рис. 33 Назначенный кабель для кабельной связи "ЩО-ответвительная коробка"

## <span id="page-32-0"></span>10 Размещение трассы на чертеже и её проверка

#### <span id="page-32-1"></span>10.1 Размещение трассы

После того как определена аппаратура РУ, определены контрольные и силовые кабели и работа с электротехнической моделью почти закончена, необходимо проложить трассу. В приложении "КОМПАС: Электроснабжение" необходимо определить только саму трассу, поскольку используемый вид кабеля уже был определен в электротехнической модели и ожидает только маршрут трассы для автоматического расчета длин кабеля и окончательного формирования документации.

Для построения трассы необходимо выбрать команду "Трасса" (рис. 4) и определить её маршрут, используя стандартные функции "КОМПАС: 3D" по построению ломаных, дополнительно определяя высотные отметки и требуемый стиль линии по ГОСТ (рис. 34).

Если соединяется несколько объектов, лежащих на одной прямой, то целесообразно при построении трассы использовать опцию "Множественное подключение" (рис. 34), тогда все объекты соединятся и привяжутся автоматически. Если данную возможность не использовать, то необходимо точно указывать соединяемые объекты на чертеже.

Если требуется определить переход на другой этаж, то необходимо нажать на кнопку "Переход трассы" (рис. 4). После изменения курсора необходимо указать место перехода на чертеже и в открывшемся окне "Параметры" выбрать "Этаж назначения" и завершить команду. После выполнения команды значок отображения перехода трассы отображается как на начальном этаже, так и этаже назначения. Значки перехода трассы соответствуют стандартным условным обозначениям.

После указания перехода трассы необходимо продолжить выполнение команды "Трасса", указывая соответствующие высотные отметки переходов (рис. 34). По окончании прокладки необходимо завершить команду.

При выделении соединенных объектов трассы в окне Электротехнической модели, они автоматически подсвечиваются красным цветом в поле чертежа.

Для редактирования трассы и проверки на разрыв необходимо воспользоваться соответствующими командами редактирования на панели КОМПАС: Электроснабжение (рис. 4), которые позволяют изменить высотные отметки, разбить на сегменты и применить другие функции.

#### <span id="page-32-2"></span>10.2 Проверка подключений трассы

Для проверки подключений объектов плана прокладки электрических сетей (трассы) необходимо воспользоваться командой "Проверить соединения" (рис. 4). В открывшемся окне "Проверка схемы" необходимо выбрать этаж и указать опции проверки. После указания опций нажать на кнопку "Проверить". Найденные ошибки отображаются в поле "Список ошибок" (рис. 35). Ошибки "Отсутствует объект подключения" можно исправить автоматически, нажав кнопку "Исправить". Если ошибка "Точка соединения не подключена", требуется проложить трассу.

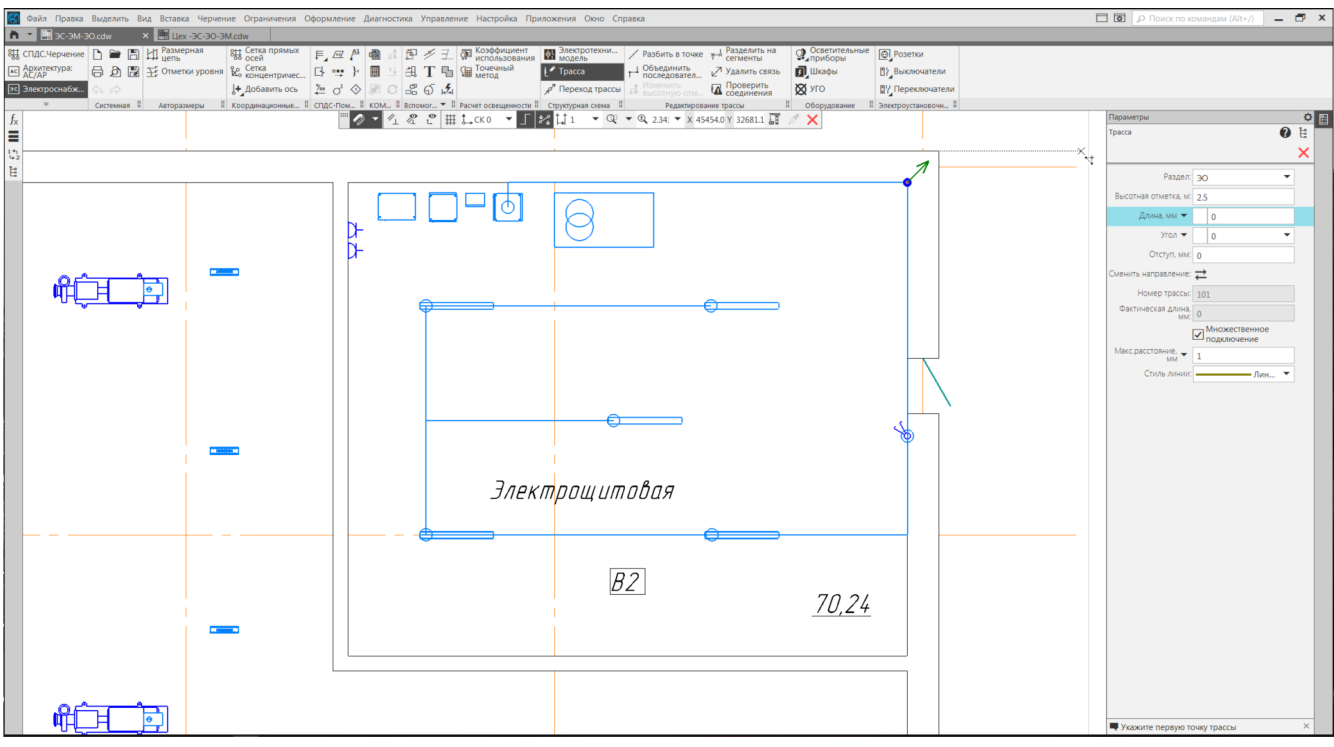

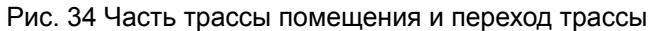

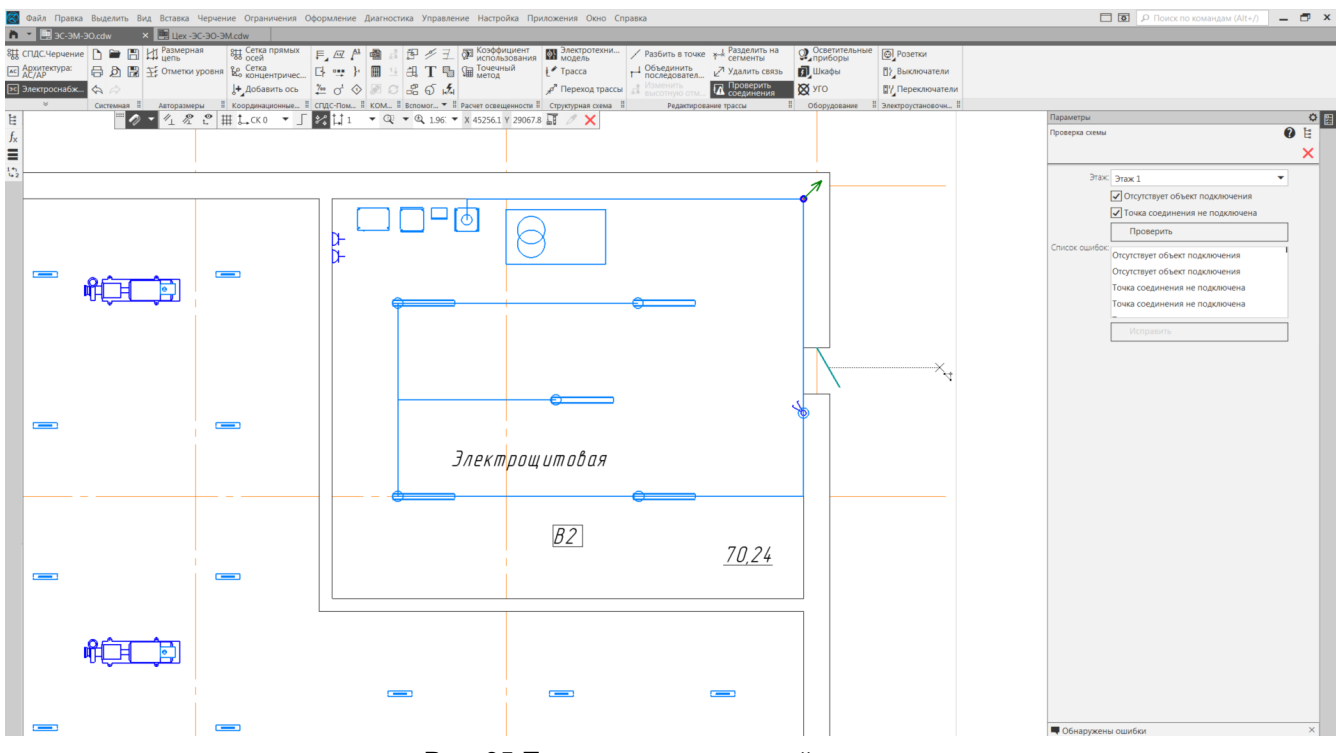

Рис. 35 Проверка подключений трассы

## <span id="page-34-0"></span>11 Расчеты и проверки

#### <span id="page-34-1"></span>11.1 Расчеты

КОМПАС: Электроснабжение на основе данных об оборудовании, РУ, силовых трансформаторах и кабельных связях рассчитывает следующие электротехнические характеристики (таблица 2), значения которых отображаются на панели "Свойства" при выделении соответствующего элемента электротехнической модели (рис. 36).

Таблица 2. Расчетные электротехнические характеристики

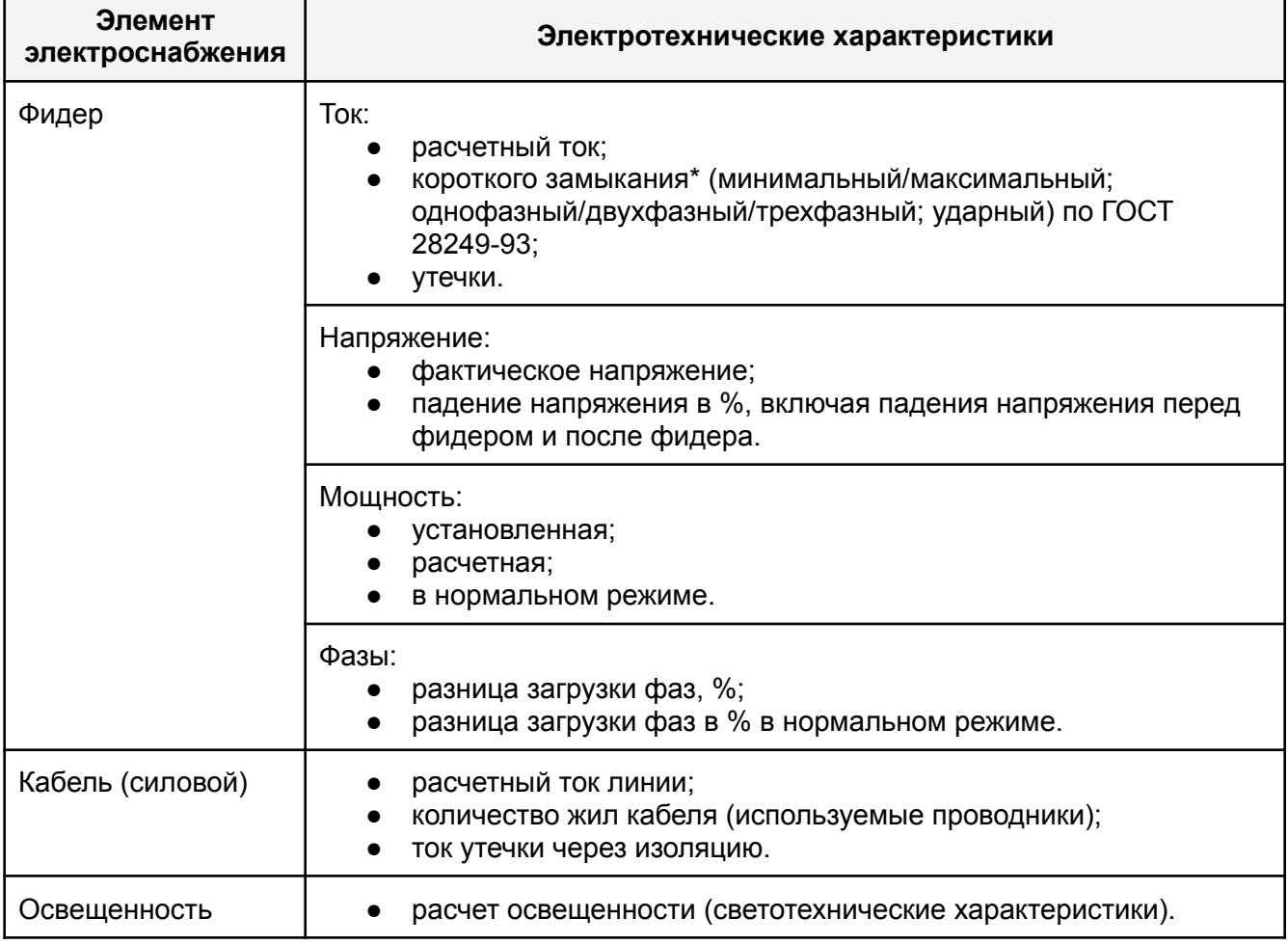

\* для расчетов токов короткого замыкания необходимо подключить силовой трансформатор (раздел 9.6) в электротехнической модели.

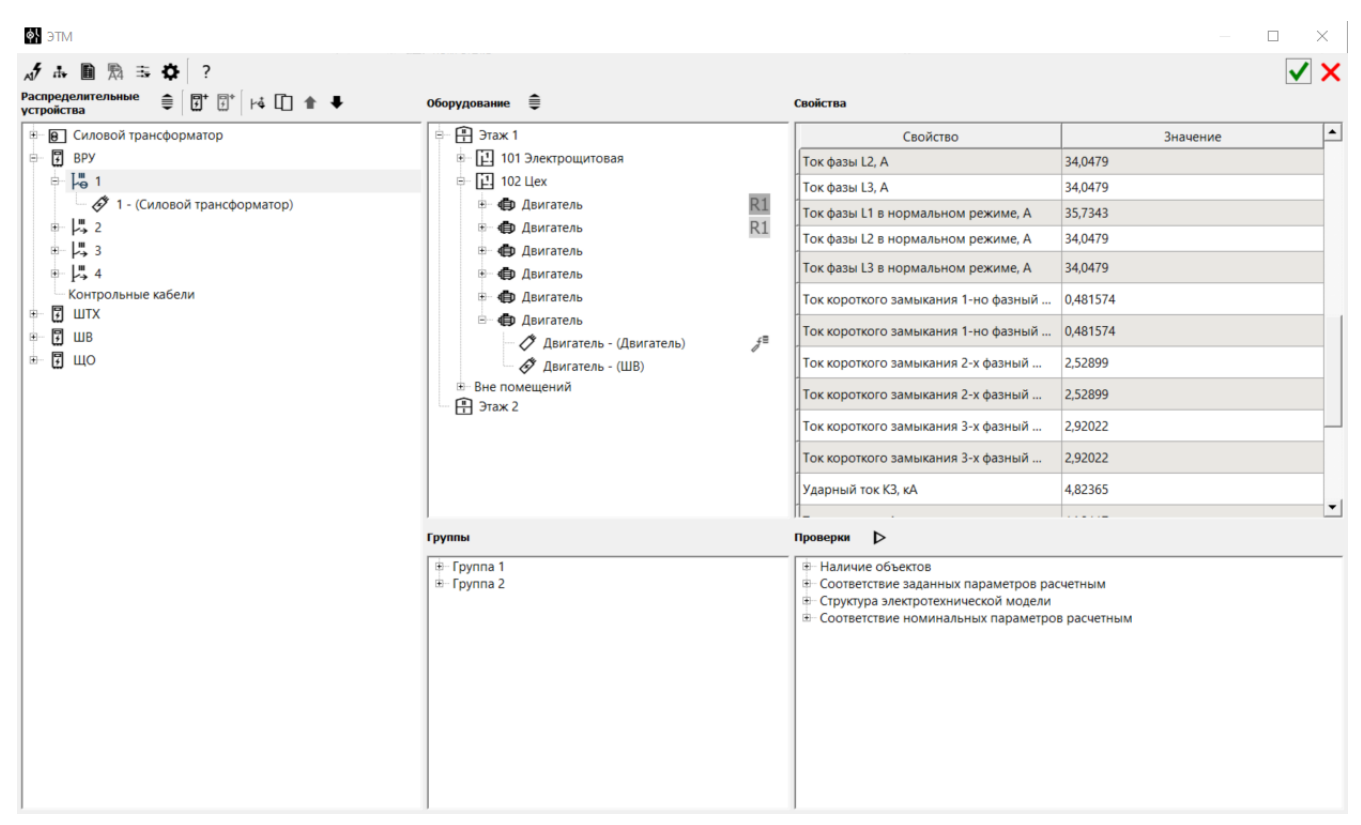

Рис. 36 Рассчитанные электротехнические характеристики вводного фидера ВРУ

### <span id="page-35-0"></span>11.2 Проверки

В зависимости от выбранного оборудования, заданных или номинальных характеристик оборудования, а также структуре силовых и кабельных связей электротехническая модель автоматически осуществляет ряд различных проверок, которые отображаются на панели "Проверки" электротехнической модели. При выделении предупреждения объект, требующий исправления подсвечивается красным цветом на панели "Распределительные устройства" или "Оборудование" (рис. 37), объекты указанных панелей предварительно должны быть развернуты.

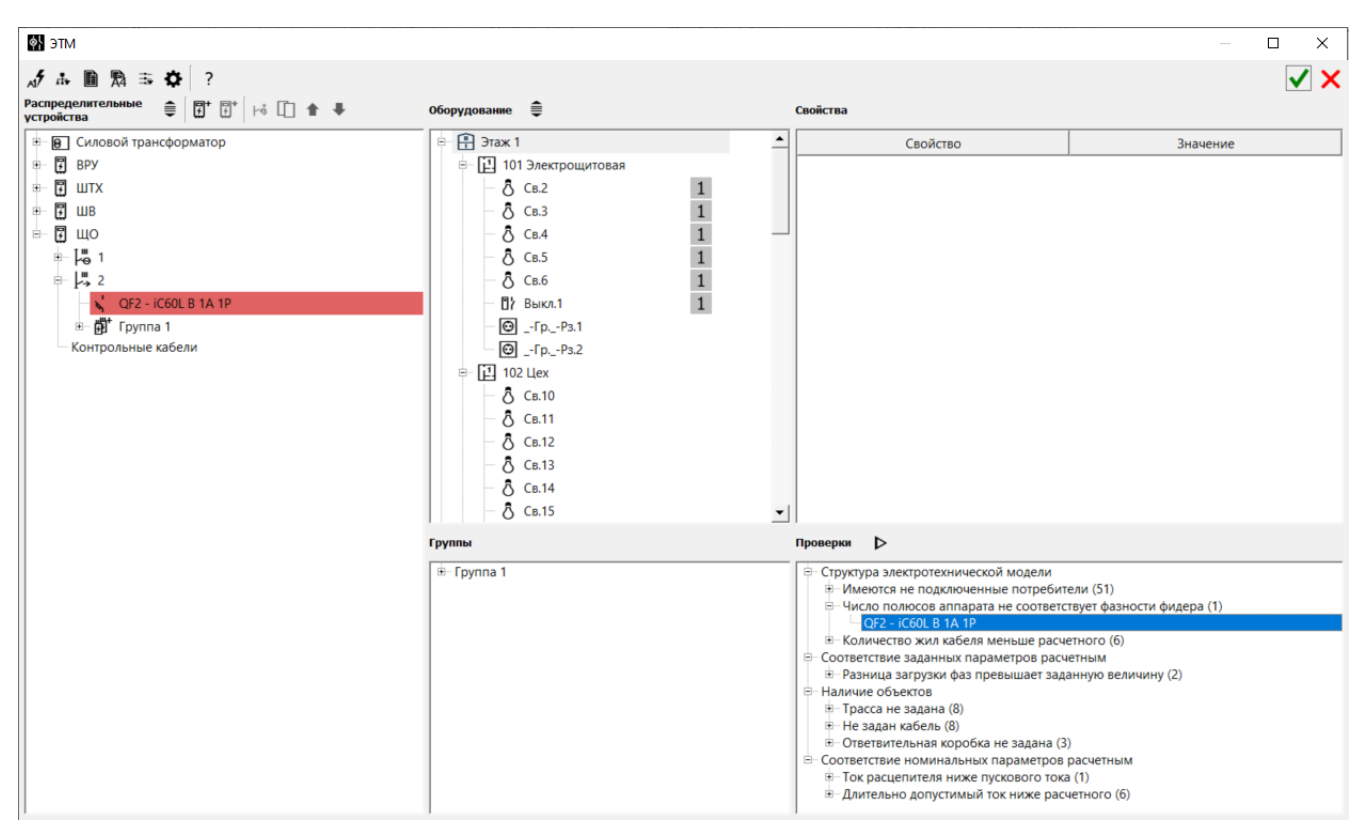

Рис. 37 Панель "Проверки" с выделенным предупреждением

В настройках электротехнической модели можно указать допустимые значения падения напряжения на кабельной линии, разницы фаз и падения напряжения на фидера, влияющие на категорию проверок "Соответствие заданных параметров расчетным" (рис. 38).

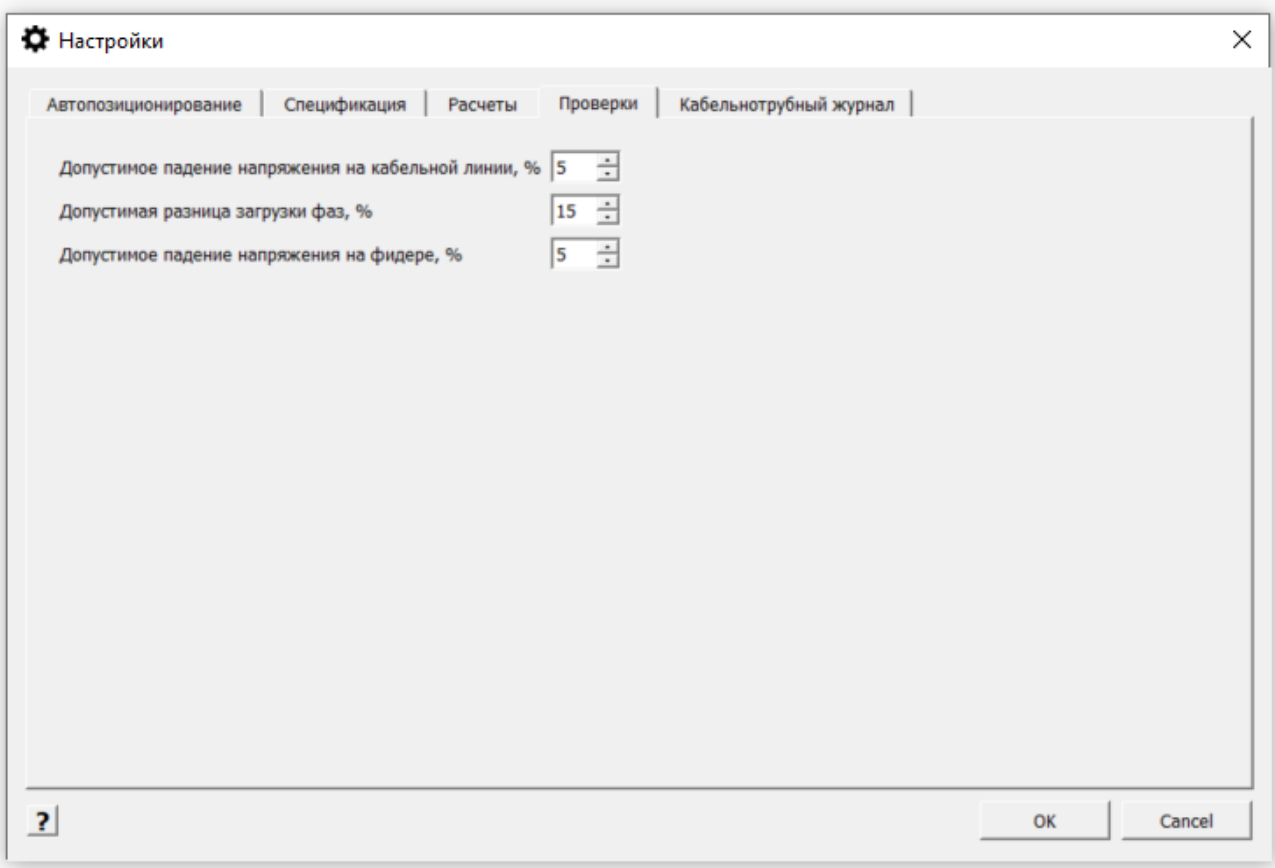

Рис. 38 Настройка допустимых значений для проверок

Проверки (таблица 3) сгруппированы по категориям:

- структура электротехнической модели,
- соответствие номинальных параметров расчетным,
- соответствие заданных параметров расчетным,
- наличие объектов.

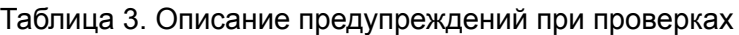

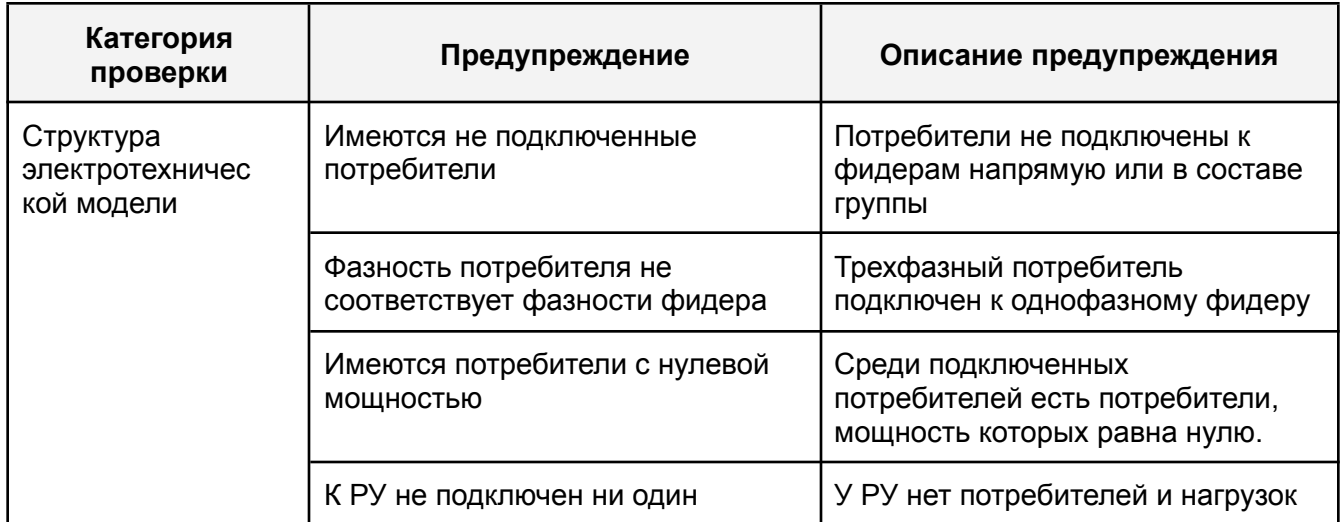

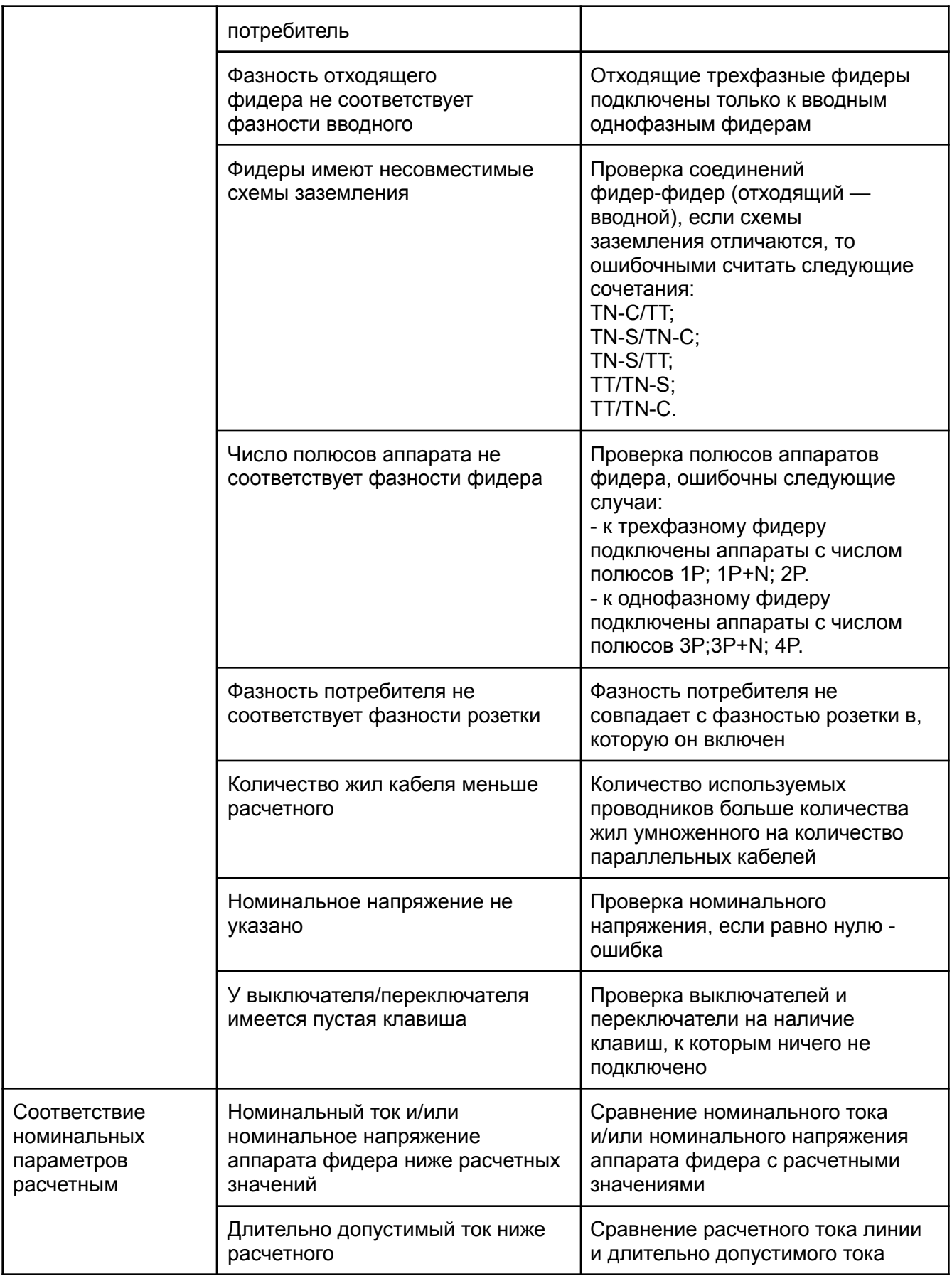

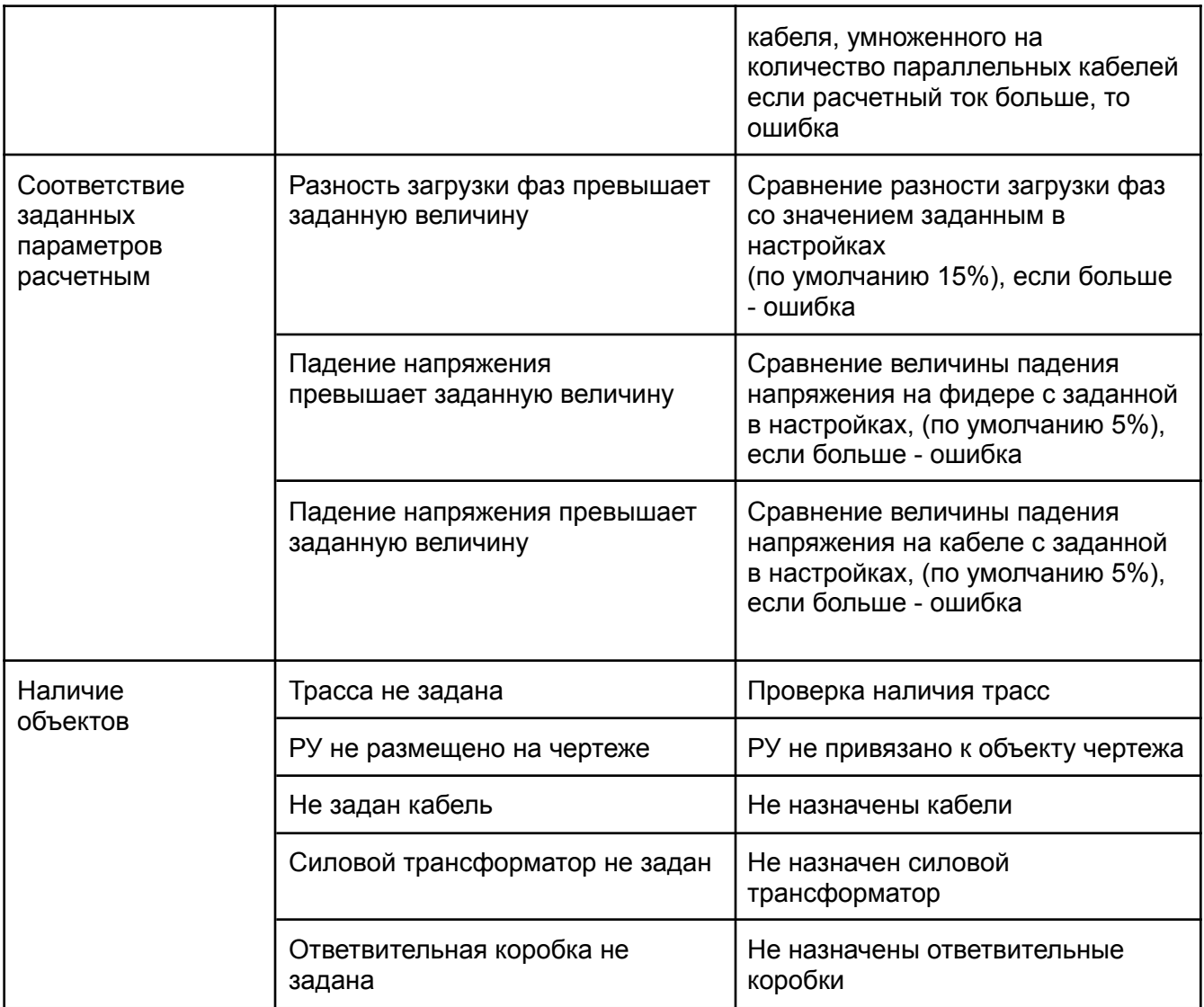

Проверки взаимосвязаны и в некоторых ситуациях корректное исправление одной исключает возникновение других.

По мере необходимости требуется разрешать все предупреждения, но отсутствие действий со стороны пользователя никак не влияет на дальнейшую работу и не блокирует возможность формирования документации.

Проверка осуществляется в автоматическом режиме, для принудительной проверки необходимо нажать на кнопку в виде треугольника, расположенную на панели "Проверки".

## <span id="page-40-0"></span>12 Формирование документации

#### <span id="page-40-1"></span>12.1 Схема электрическая принципиальная однолинейная

Для формирования электрической принципиальной однолинейной схемы необходимо вызвать команду "Электротехническая модель". В открывшемся окне предварительно нажать на кнопку-переключатель "Автоматическая расстановка позиций", чтобы применить шаблоны обозначений для аппаратов и кабелей (рис. 7) как для схемы, так и чертежа (рис. 39).

Далее нажать и удерживать кнопку "Создать однолинейную схему в текущем документе", затем в списке выбрать создание в текущем или отдельном документе. После выполнения команды, будут созданы схемы по одной на каждое РУ (рис. 40).

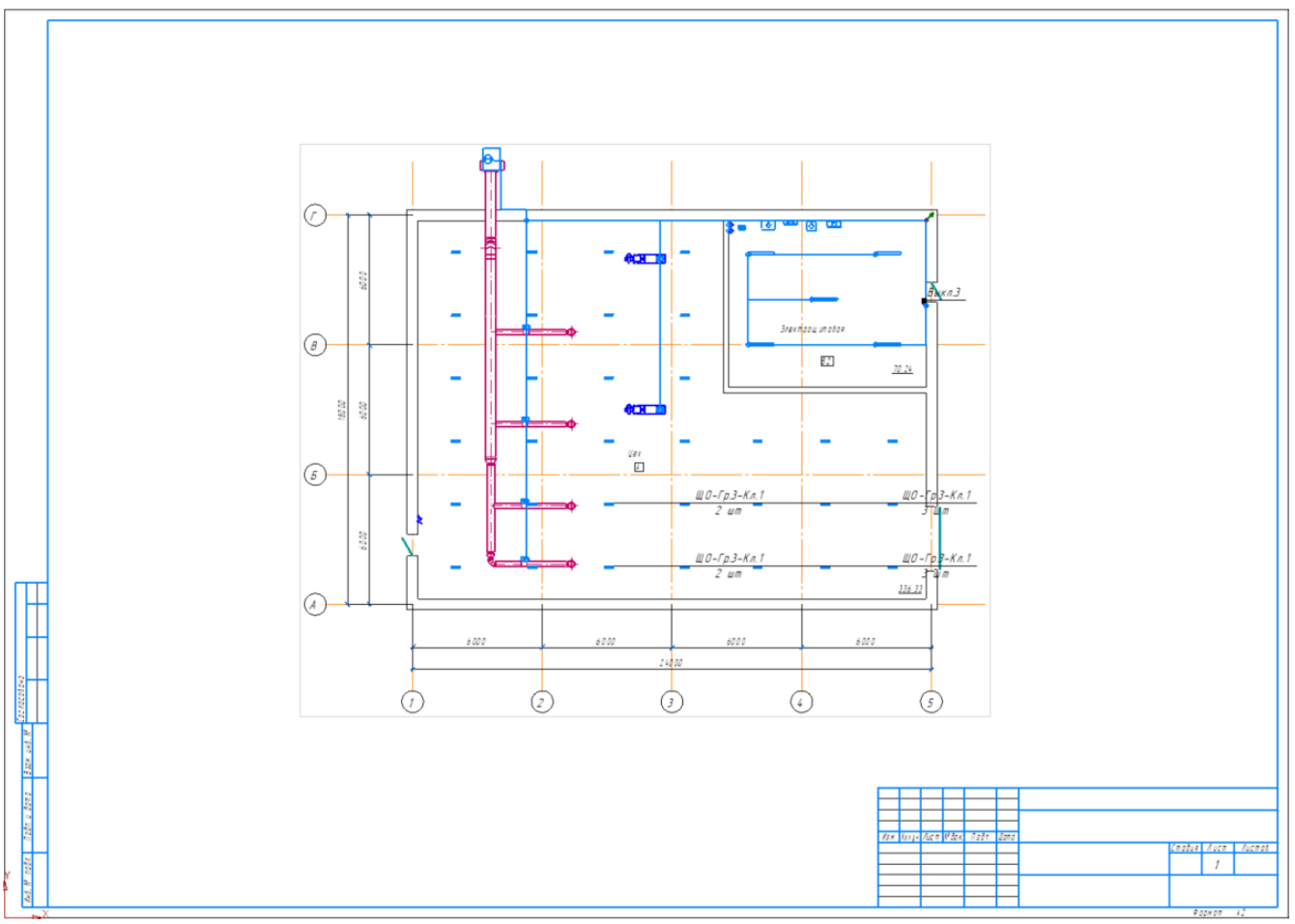

Рис. 39 Чертеж с обозначением оборудования

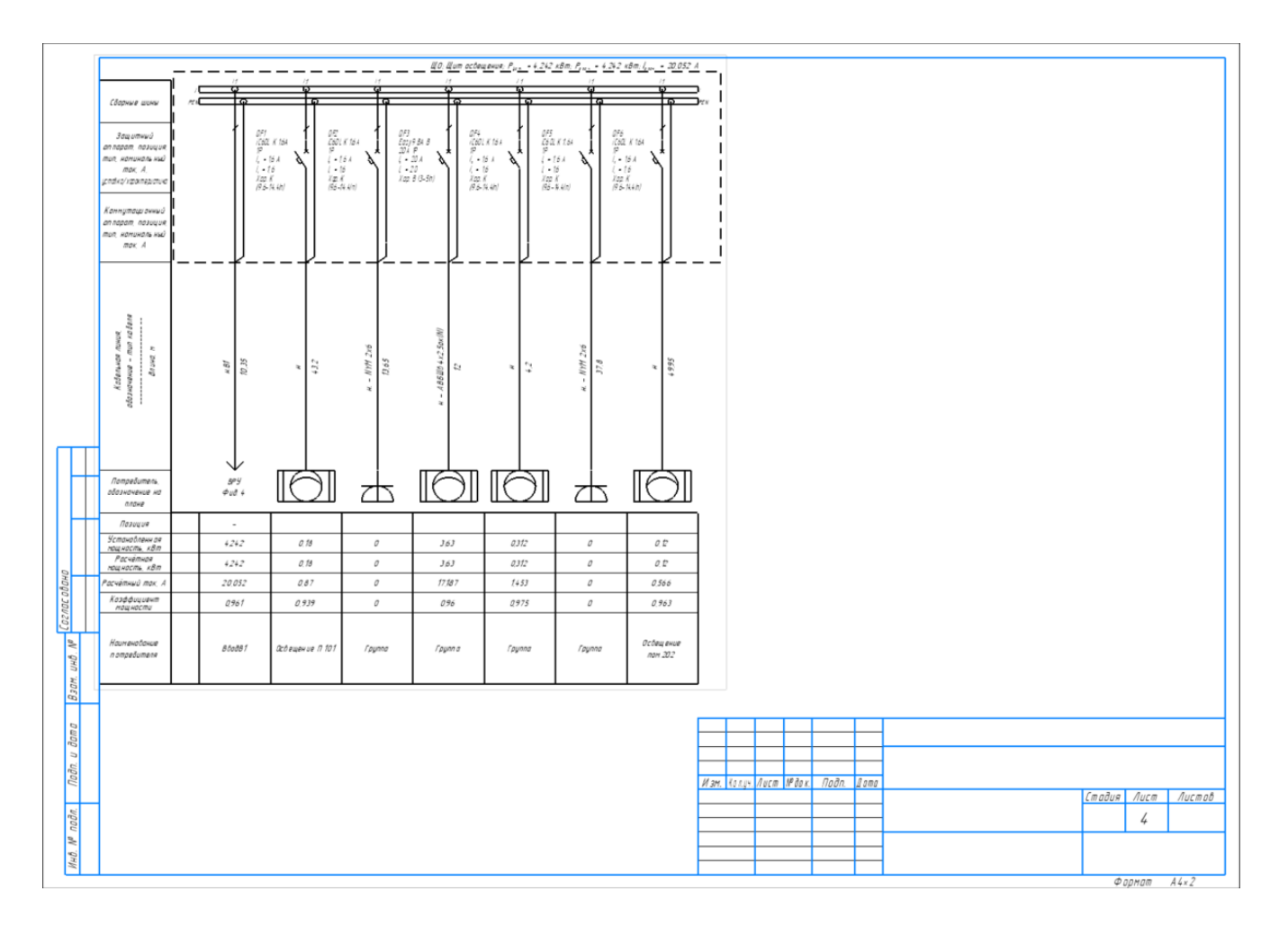

Рис. 40 Схема электрическая принципиальная однолинейная

При использовании команды "Маркер объекта" панели "СПДС-Помощник" будут отображаться обозначения оборудования (рис. 39), соответствующие заданному шаблону "Автопозиционирования" (рис. 7).

## 12.2 Спецификация оборудования, изделий и материалов

<span id="page-41-0"></span>(общая и поэтажная)

Для формирования общей спецификации в окне электротехнической модели необходимо нажать на кнопку "Создать спецификацию", расположенную на главной панели. Спецификация оборудования, изделий и материалов будет создана отдельным документом (рис. 41).

Для формирования спецификации этажа необходимо выделить требуемый этаж, нажать на кнопку "Создать спецификацию этажа" и далее разместить спецификацию на чертеже (рис. 42).

Общая спецификация и спецификация этажа автообновляемы, при сохранении и закрытии электротехнической модели они изменяются автоматически.

|                         |          | Поз.           | Наименование и техническая<br>характеристика                                                                                                | Тип, марка,<br>обозначение<br>документа,<br>опросного листа | Код<br>продукции                   | Поставшик                                               | Еð.<br>$USME-$<br>$\Box$ e-<br>HUR | Konu-<br>$4EC = -$<br>00 | Масса<br>$1e\bar{d}$ .<br>кz | Приме-<br>чания    |
|-------------------------|----------|----------------|----------------------------------------------------------------------------------------------------|-------------------------------------------------------------|------------------------------------|---------------------------------------------------------|------------------------------------|--------------------------|------------------------------|--------------------|
|                         |          |                | Низковольтное оборудование                                                                                                    |                                                             |                                    |                                                         |                                    |                          |                              |                    |
|                         |          | 1.1            | Корпус нетоллический КСРМ 16.6.4-2                                                                                                    | KCPM 16.6.4-2                                               |                                    | IEK                                                     | $\omega \varpi$ .                  | $\mathcal{I}$            |                              |                    |
|                         |          |                |                                                                                                    |                                                             |                                    |                                                         |                                    |                          |                              |                    |
|                         |          | 2.1            | Шкаф напольный цельнасбарной ВРУ-118.45.45IP31 ТІТАN                                                                                        | BPY-118.45.45 P31 TITAN                                     | YKM1-C3-1844-31                    | <b>IEK</b>                                              | $W\overline{W}$ .                  | $\mathcal I$             |                              |                    |
|                         |          |                |                                                                                                    |                                                             |                                    |                                                         |                                    |                          |                              |                    |
|                         |          | 3.1            | Корпус нетоллический ШМП-1-0 74 У1 Р65 GARANT                                                                                               | <b>MMN-1-0 74 91 P65 GARANT</b>                             | YKM40-01-65                        | <b>IEK</b>                                              | $w\pi$ .                           | $\mathcal{I}$            |                              |                    |
|                         |          |                |                                                                                                    |                                                             |                                    |                                                         |                                    |                          |                              |                    |
|                         |          | 4.1            | Шкаф напольный цельнасварной ВРУ-118.45.45/РЗ1 Т/ГАN                                                                                        | BPY-118.45.45 P31 TITAN                                     | YKM1-C3-1844-31                    | <b>IEK</b>                                              | $U/\overline{U}$ .                 | $\mathcal{I}$            |                              |                    |
|                         |          | 4.2            | Модульный абтоматический быключатель для промышленного и бытобого применения <mark>VC6OL В 1А 1Р</mark>                                     |                                                             | A 9F93101                          | Schneider Electric                                      | $U\bar{w}$ .                       | $\mathcal{I}$            | 0,125                        |                    |
|                         |          |                |                                                                                                    |                                                             |                                    |                                                         |                                    |                          |                              |                    |
|                         |          |                |                                                                                                    |                                                             |                                    |                                                         |                                    |                          |                              |                    |
|                         |          |                | Осветительные приборы                                                                                                    |                                                             |                                    |                                                         |                                    |                          |                              |                    |
|                         |          | 5              | Светильник светодиодный GALAD Арклайн Эконом LED-40                                                                                         | GALAD Арклайн Эконом LED-40                                 | 1003354                            | GALAD                                                   | WIR.                               | 5                        | 2,200                        |                    |
|                         |          | 6              | Светильник НВ LED 100 D40 Ex 5000K                                                                                                    | HB LED 100 D40 Ex 5000K                                     | 1224001610                         | Световые Технологии                                     | $U/\overline{U}$ .                 | 33                       | 3,500                        |                    |
|                         |          | $\overline{7}$ | [Isawa nikai dsalaiwi INHPIN W/Le N1FIN (1969 R pt; aut al 19, [ELP in JTB n fin N in B-N IT-WIN nature #4 R   ACOO 3-40-001 Light Line 840 |                                                             | 1153440001                         | ОАО "Ардледский сбет от екнический забод"               | $U/\overline{U}$ .                 | 10                       | 2,200                        |                    |
|                         |          |                |                                                                                                    |                                                             |                                    |                                                         |                                    |                          |                              |                    |
|                         |          |                |                                                                                                    |                                                             |                                    |                                                         |                                    |                          |                              |                    |
|                         |          |                | Электроцстановачные изделия                                                                                                    |                                                             |                                    |                                                         |                                    |                          |                              |                    |
|                         |          | $\mathcal S$   | Выключатель, белый, двухклавишный, серии Вгаvа, наружнай устанавки. Двухклавишный настенный                                                 |                                                             | 10001                              | DKC                                                     | $\omega\varpi$ .                   | $\mathcal{I}$            |                              |                    |
| Согласована             |          | 9              | Злектрическая розетка с заземлением, со шторкоми, красная, 2 мод. серии Brava. Brava red                                                    |                                                             | 76482R                             | DKC                                                     |                                    | $\overline{z}$           |                              |                    |
|                         |          |                |                                                                                                    |                                                             |                                    |                                                         |                                    |                          |                              |                    |
| $UH\mathcal{Q}$ , $N^p$ |          |                |                                                                                                    |                                                             |                                    |                                                         |                                    |                          |                              |                    |
|                         |          |                | Кабельные изделия                                                                                                    |                                                             |                                    |                                                         |                                    |                          |                              |                    |
|                         | B3an.    | 10             | Кабель силавай NYM 4x15 VDE                                                                                                    | $NYM$ $4x15$                                                |                                    | 100000095775030001 Sempate lawyon kituel fewei Inec (8) | H                                  | 4,000                    | 0.172                        |                    |
|                         |          |                |                                                                                                    |                                                             |                                    |                                                         |                                    |                          |                              |                    |
|                         |          |                |                                                                                                    |                                                             |                                    |                                                         |                                    |                          |                              |                    |
| Þ                       |          |                |                                                                                                    |                                                             |                                    |                                                         |                                    |                          |                              |                    |
| Подп.                   |          |                |                                                                                                    |                                                             | Изм. Колуч. Лист Медок. Подп. Дата |                                                         |                                    |                          |                              |                    |
|                         |          |                |                                                                                                    |                                                             |                                    |                                                         |                                    |                          |                              | Cmadua Nucm Nucmob |
|                         | $n$ oðn. |                |                                                                                                    |                                                             |                                    |                                                         |                                    |                          |                              |                    |
| H H J                   |          |                |                                                                                                    |                                                             |                                    |                                                         |                                    |                          |                              |                    |
|                         |          |                |                                                                                                    |                                                             |                                    |                                                         |                                    |                          |                              | Формат<br>A3       |

Рис. 41 Общая спецификация оборудования, изделий и материалов

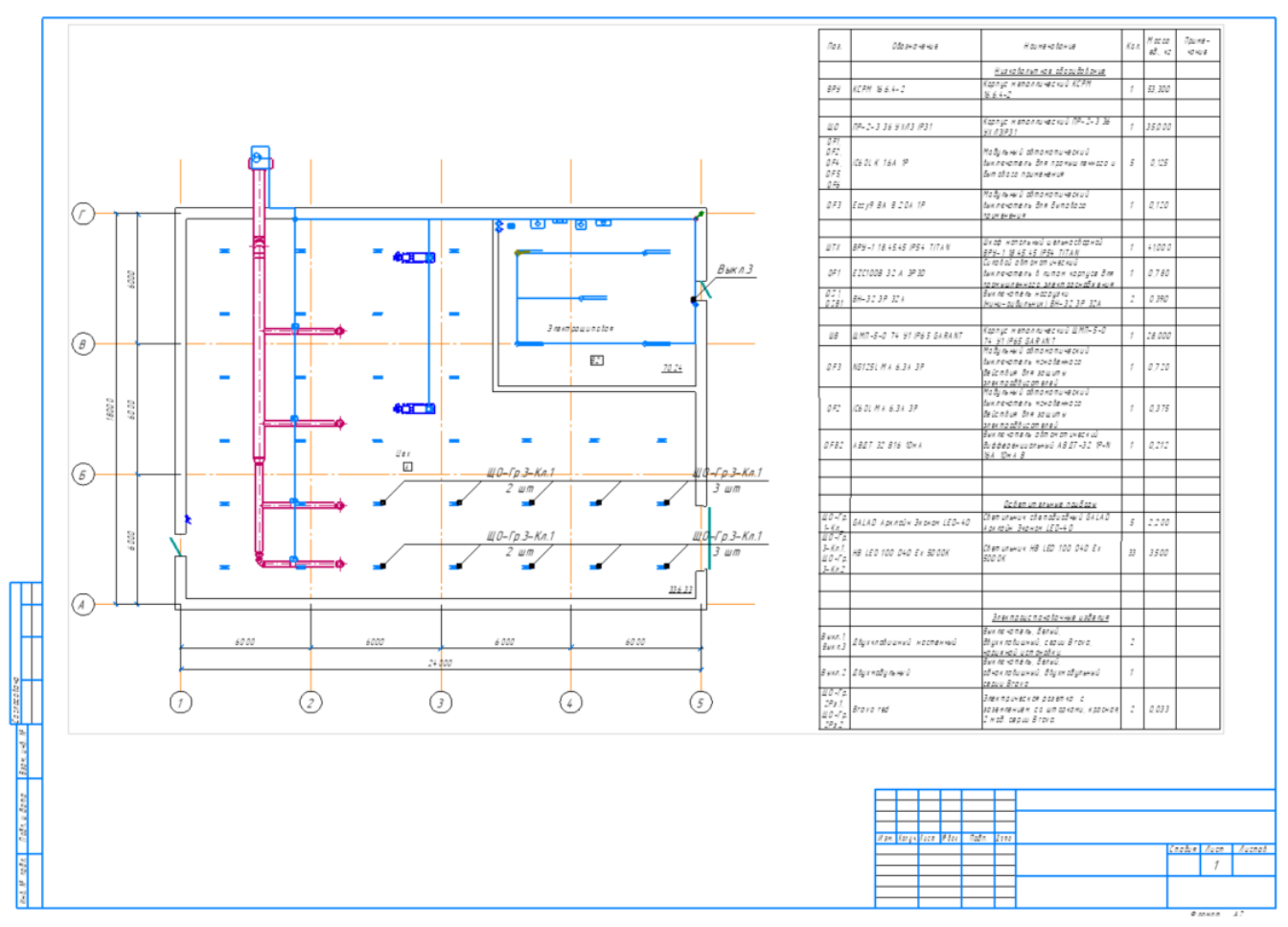

Рис. 42 Спецификация оборудования, изделий и материалов этажа

### <span id="page-43-0"></span>12.3 Отчет РТМ

Для формирования отчета "Расчет электрических нагрузок по РТМ 36.18.32.4-92 необходимо выделить требуемый вводной фидер РУ и при помощи контекстного меню вызвать команду "Отчет РТМ". Отчет будет создан отдельным документом (рис. 43).

| $I\!I\!I\!I X - B1$    | Исходные данные                                                             |                                           |                         |                              |              |                               |                                                         |                                                        | Расчетные величины |                                                   |                                                       | Расчетная мощность                                  |                                                               |                                                              |                                                           |
|------------------------|-----------------------------------------------------------------------------|-------------------------------------------|-------------------------|------------------------------|--------------|-------------------------------|---------------------------------------------------------|--------------------------------------------------------|--------------------|---------------------------------------------------|-------------------------------------------------------|-----------------------------------------------------|---------------------------------------------------------------|--------------------------------------------------------------|-----------------------------------------------------------|
|                        | по заданию технологов<br>по справочным данным<br>Номинальная<br>козффициент |                                           |                         |                              |              |                               |                                                         | Эф фективное<br>число ЭП                               | Казффициент        |                                                   | реактивная,<br>квар                                   |                                                     | Расчетный<br>пок, А                                           |                                                              |                                                           |
| Наименование<br>31     | Количество<br>ЭП, шт.                                                       | (установленная)<br>мощность, кВт          |                         | Козффициент<br>использования |              | реактивной<br><b>МОЩНОСПИ</b> | $K_{\!\scriptscriptstyle D} P_{\!\scriptscriptstyle H}$ | $K_{\!\omega} P_{\!\scriptscriptstyle H}$ tg $\varphi$ | $np_n^2$           | $(\Sigma P_{\mu})^2$<br>$n_s = \frac{1}{2np_n^2}$ | расчетной<br>нагрузки<br>$\tilde{\mathcal{K}}_{\rho}$ | акти вная,<br>кВт<br>$P_p$ = $K_p$ $\Sigma K_p P_n$ | $Q - 112K$ , $P$ , $t \, g \, \varphi$<br>$npu n3$ $\leq$ 10; | полная,<br>$K\mathcal{B}^*A$<br>$S_p = \sqrt{P_p^2 + Q_p^2}$ | $S_{\!\rho}$<br>$\frac{1}{2}$ $\frac{1}{\sqrt{3}U_{\mu}}$ |
|                        | $\sqrt{2}$                                                                  | одного ЭП<br>$\emph{p}_{_{\!\mathit{H}}}$ | общая<br>$P_n$ = $np_n$ | $K_{\!\scriptscriptstyle D}$ | $COS\varphi$ | $f g \varphi$                 |                                                         |                                                        |                    |                                                   |                                                       |                                                     | $np$ $\rightarrow$ 10                                         |                                                              |                                                           |
| $\mathcal I$           | $\overline{z}$                                                              | $\overline{3}$                            | 4                       | 5                            | 6.1          | 6.2                           | $\overline{7}$                                          | 8                                                      | $\overline{g}$     | 10                                                | $\pi$                                                 | 12                                                  | $\overline{B}$                                                | 14                                                           | $\overline{\mathcal{B}}$                                  |
| Двигатель-<br>ШТХ-ДВ.7 | $\mathcal I$                                                                | 15,00                                     | 15,00                   | 1.00                         | 0.86         | 0.59                          | 15,00                                                   | 8.90                                                   | 225,00             |                                                   |                                                       |                                                     |                                                               |                                                              |                                                           |
|                        | $\mathcal I$                                                                |                                           | 15,00                   | 100                          | 0,86         | 0.65                          | 15,00                                                   | 8.90                                                   | 225,00             | $\overline{1}$                                    | 100                                                   | 15,00                                               | 987                                                           | 17,96                                                        | 27,97                                                     |
|                        |                                                                             |                                           |                         |                              |              |                               |                                                         |                                                        |                    |                                                   |                                                       |                                                     |                                                               |                                                              |                                                           |
|                        |                                                                             |                                           |                         |                              |              |                               |                                                         |                                                        |                    |                                                   |                                                       |                                                     |                                                               |                                                              |                                                           |
|                        |                                                                             |                                           |                         |                              |              |                               |                                                         |                                                        |                    | Изм. Калуч Лист N <sup>0</sup> док Подп. Дата     |                                                       |                                                     |                                                               | Стадия Лист Листов                                           |                                                           |

Рис. 43 Отчет РТМ

### <span id="page-44-0"></span>12.4 Кабельный журнал

КОМПАС: Электроснабжение v20 позволяет формировать кабельный журнал по форме 7 ГОСТ 21.613-2014. В будущих версиях будут реализованы кабельнотрубные журналы по формам 4 и 6.

Для формирования кабельного журнала необходимо нажать на кнопку "Создать кабельный журнал в новом документе" (рис. 45), предварительно указав требуемую форму в окне настроек на вкладке "Кабельнотрубный журнал" (рис. 44).

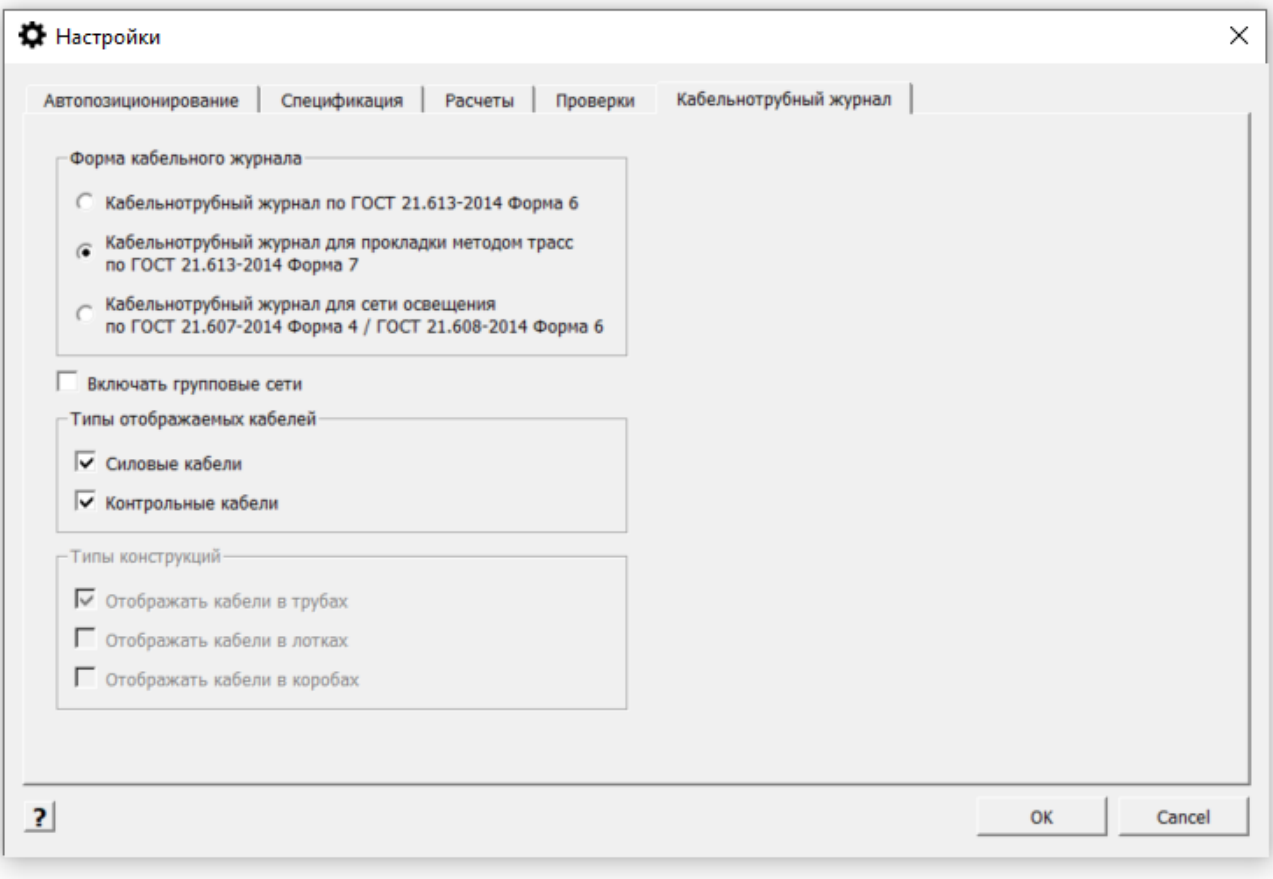

Рис. 44 Окно настроек для кабельнотрубного журнала

| Обозна чение кабеля,<br>правода |                             |                             |                                                 | Кабель, провод  |                                                      |                           |       |                                                       |                                            |
|---------------------------------|-----------------------------|-----------------------------|-------------------------------------------------|-----------------|------------------------------------------------------|---------------------------|-------|-------------------------------------------------------|--------------------------------------------|
|                                 |                             |                             |                                                 | по проекту      |                                                      |                           |       | проложен                                              |                                            |
|                                 | Начало                      | Конец                       | Участок трассы кабеля,<br>np oboða              | Марка           | Кол.<br><b>YUCAO U</b><br>сечение<br>ЖИЛ             | Длина<br>$\boldsymbol{M}$ | Марка | Кол.<br><b><i>YUCAO U</i></b><br>сечение<br>$XU/\ell$ | Длина.<br>M                                |
| н                               | $\overline{z}$              |                             | T.102, T.104, T.118, T.121                      | NYM 5x4         | 5x4.0                                                | 12                        |       |                                                       |                                            |
| $\mathcal H$                    | $\tilde{z}$                 |                             | T.103, T.102, T.118, T.121                      | NYM 5x4         | 5x4.0                                                | 19                        |       |                                                       |                                            |
| $\mathcal H$                    | $\mathcal{Z}$               |                             | T.B2 T.BO, T.127, T.111, T.138                  | NYM 3x15        | 3x15                                                 | 22                        |       |                                                       |                                            |
| $_{\rm \mathcal{H}}$            | $\overline{3}$              |                             | Т.134, Т.130, Т.127, Т.131, Т.111, Т.138        | <b>NYM 3x15</b> | 3x15                                                 | 26                        |       |                                                       |                                            |
| н                               | $\mathcal{L}$               |                             | T.136, T.130, T.127, T.131, T.111, T.133, T.138 | NYM 3x15        | 3x15                                                 | 30                        |       |                                                       |                                            |
| $_{\rm \mathcal{H}}$            | 5                           |                             |                                                 | <b>NYM 5x15</b> | 5x15                                                 | $\overline{z}$            |       |                                                       |                                            |
| $\cal H$                        | 6                           |                             | T.130, T.127, T.111, T.137                      |                 | <i>ОхО.О</i>                                         | 22                        |       |                                                       |                                            |
| н1                              | $\mathcal Z$                | 1                           | T.102, T.122, T.115, T.116, T.117               | <b>NYM 5x4</b>  | 5x4,0                                                | 6                         |       |                                                       |                                            |
| н1                              | $\mathcal{J}_{\mathcal{I}}$ | $\mathcal I$                | T.122, T.111, T.115, T.116, T.113, T.128        | <b>NYM 5x4</b>  | Ox4, O                                               | 6                         |       |                                                       |                                            |
| н1                              | $\mathcal{L}$               | $\mathcal I$                | T.88, T.110, T.122, T.124, T.115, T.116, T.113  | <b>NYM 5x4</b>  | Ox4, O                                               | $\overline{7}$            |       |                                                       |                                            |
| н.С                             | Кар. 2                      | С                           | Т. 93                                           | <b>NYM 5x15</b> | 5x15                                                 | 16                        |       |                                                       |                                            |
| н.С                             | КорЗ                        | С                           | T. 95                                           | <b>NYM 5x15</b> | 5x15                                                 | 2.6                       |       |                                                       |                                            |
| н.С                             | Кор.5                       | t                           | 7.101                                           | <b>NYM 5x15</b> | 5x15                                                 | 2.6                       |       |                                                       |                                            |
| <i>нКар.1</i>                   | $\overline{z}$              | Кор.1                       | T.89, T.88, T.109, T.124                        | <b>NYM 3x15</b> | 3x15                                                 | 13.8                      |       |                                                       |                                            |
| н.С                             | Kap. 4                      | $\mathcal{L}_{\mathcal{L}}$ | T. 98, T.97                                     | <b>NYM 5x15</b> | 5x15                                                 | 56                        |       |                                                       |                                            |
| нКор2                           | Kop.1                       | Kop2                        | T.90                                            | NYM 5x15        | 5x15                                                 | 56                        |       |                                                       |                                            |
| нКор4                           | КорЗ                        | Кор.4                       | T.94                                            | <b>NYM 5x15</b> | 5x15                                                 | 2.6                       |       |                                                       |                                            |
| $H\mathcal{B}$                  | Kop.1                       | $\boldsymbol{\mathcal{B}}$  | 7.91                                            | NYM 5x15        | 5x15                                                 | 2.6                       |       |                                                       |                                            |
| н.С                             | Kop5                        | С                           | T.100                                           | <b>NYM 5x15</b> | 5x15                                                 | 6.6                       |       |                                                       |                                            |
| н Кар З                         | Kap. 2                      | Каа З                       | T.92                                            |                 | 5x15                                                 | 6.6                       |       |                                                       |                                            |
|                                 |                             |                             |                                                 |                 |                                                      |                           |       | $\overline{1}$                                        |                                            |
|                                 |                             |                             |                                                 |                 | <b>NYM 5x15</b><br>Mars Konys Nucm Medax. No Br Quma |                           |       |                                                       | Cmadua Nuom Nuomob<br>West come<br>$A$ $B$ |

Рис. 45 Кабельный журнал по форме 7 ГОСТ 21.613-2014